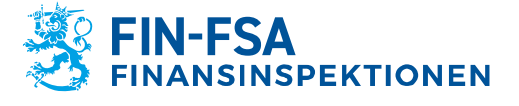

28.3.2024 FB/FI-OBEGRÄNSAD TILLGÅNG<br>Offentligt

# <span id="page-0-0"></span>**Bruksanvisning för rapportering av finansiell ställning och risker i företag under Finansinspektionens tillsyn**

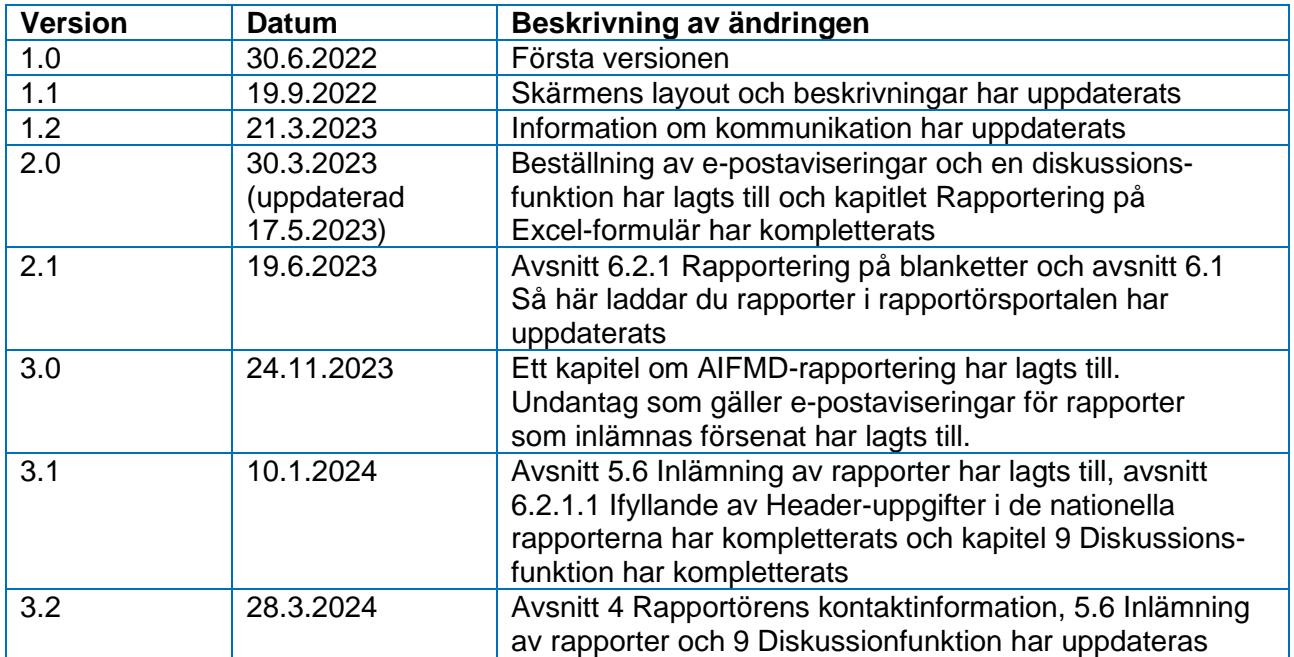

# **Innehåll**

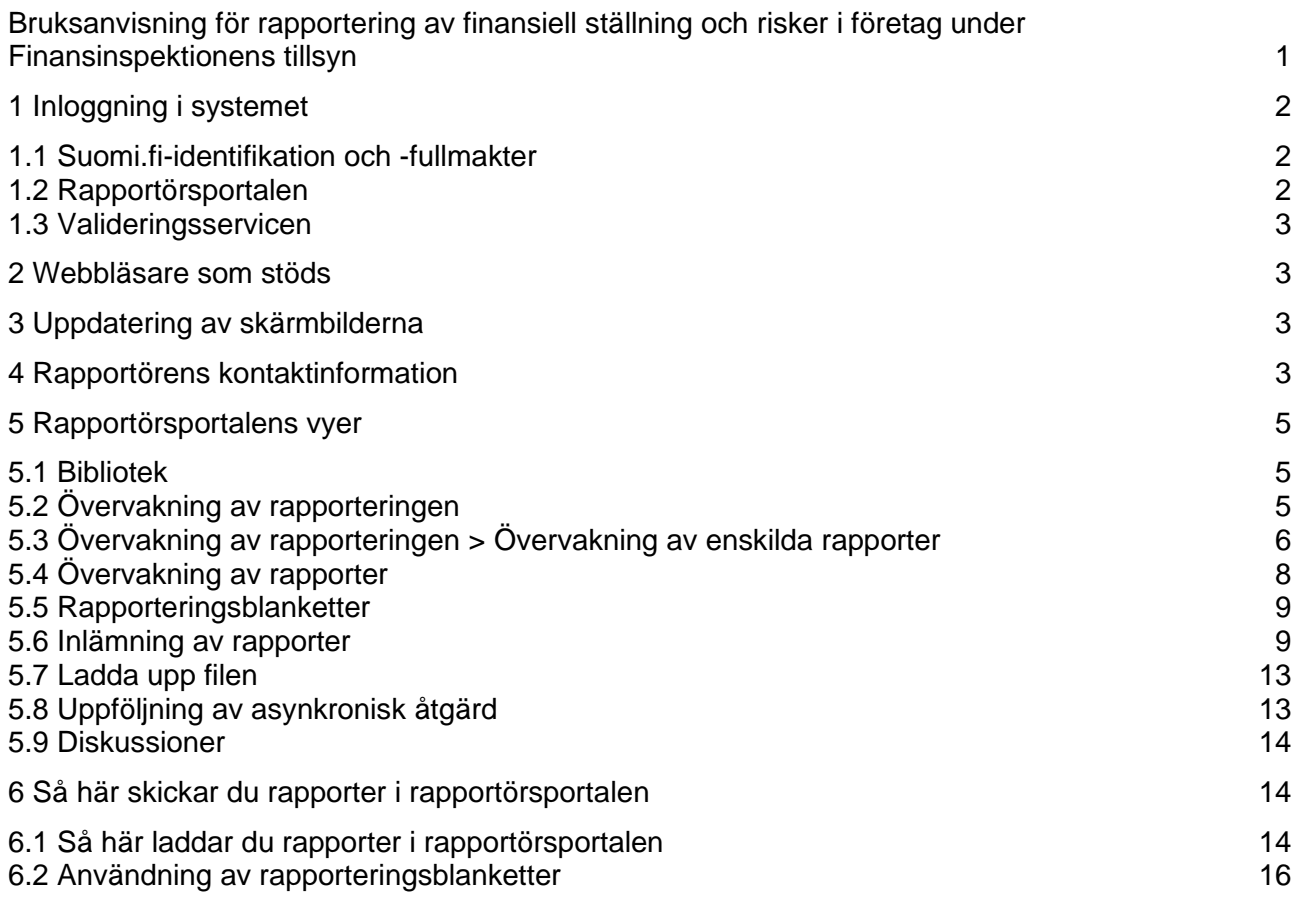

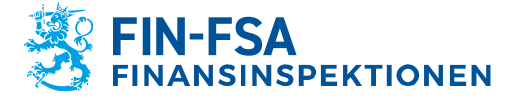

28.3.2024 FB/FI-OBEGRÄNSAD TILLGÅNG<br>Offentligt

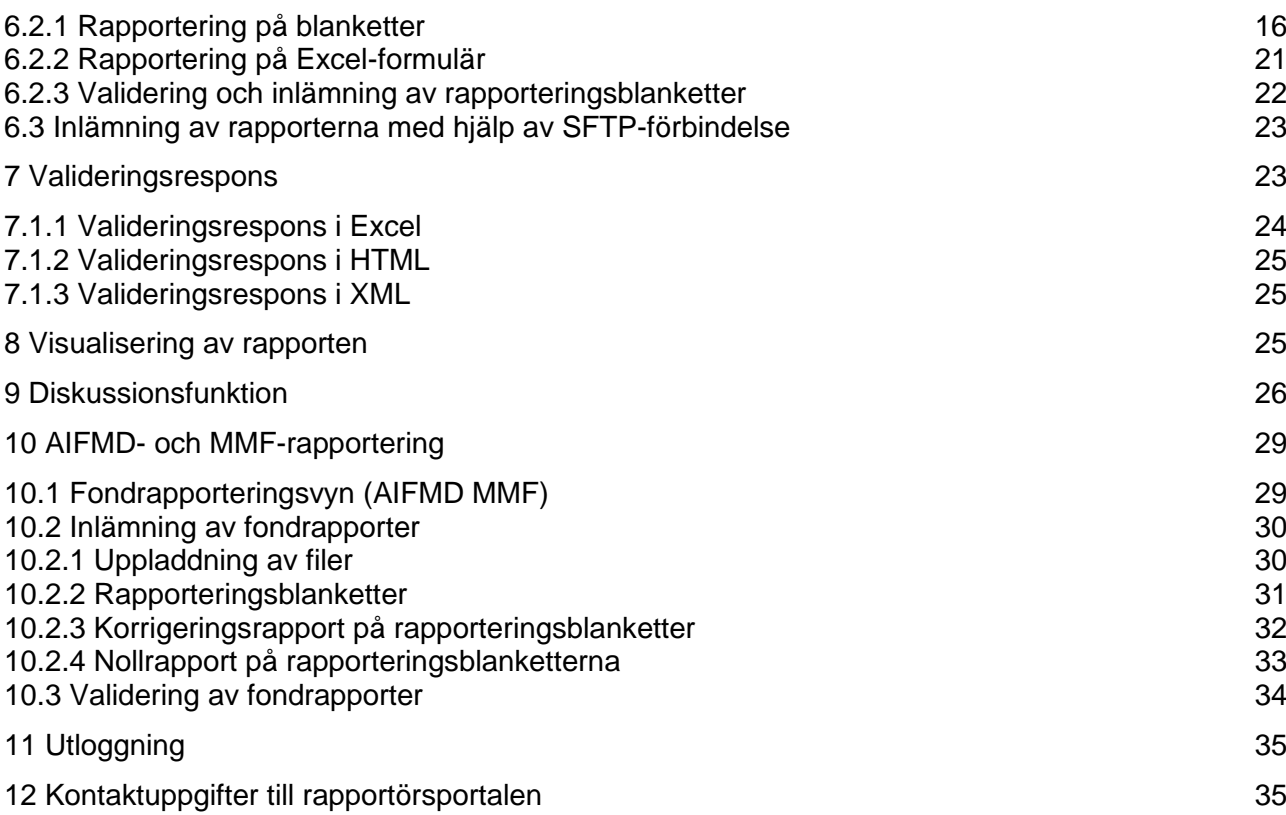

### <span id="page-1-0"></span>**1 Inloggning i systemet**

Företag under Finansinspektionens tillsyn loggar in i systemet för rapportering av finansiell ställning och risker genom att använda Suomi.fi-identifikation och tjänsten Suomi.fi-fullmakter. Systemet innehåller två separata helheter. Via rapportörsportalen kan rapportörerna skicka rapporter till Finansinspektionen och kommunicera på ett tryggt sätt. Valideringsservicen bildar en egen helhet för testning av rapporter innan de skickas till Finansinspektionen.

## <span id="page-1-1"></span>**1.1 Suomi.fi-identifikation och -fullmakter**

Det finns en separat anvisning om Suomi.fi-identifikation och fullmakter på Finansinspektionens webbplats [https://www.finanssivalvonta.fi/globalassets/sv/rapportering/suomif](https://www.finanssivalvonta.fi/globalassets/sv/rapportering/suomifi_fullmakter_anvisning_sv.pdf) [i\\_fullmakter\\_anvisning\\_sv.pdf.](https://www.finanssivalvonta.fi/globalassets/sv/rapportering/suomifi_fullmakter_anvisning_sv.pdf)

## <span id="page-1-2"></span>**1.2 Rapportörsportalen**

Rapportörsportalen innehåller de enskilda rapportörernas rapporteringsskyldigheter (prenumerationer). I portalen kan rapportören uppfylla sin rapporteringsskyldighet antingen genom att ladda ner egna rapporter eller genom att fylla i enskilda

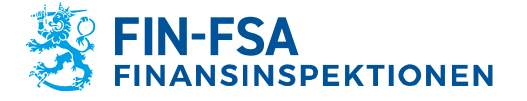

28.3.2024 FB/FI-OBEGRÄNSAD TILLGÅNG

rapportblanketter. Blanketter ska helst inte användas i anslutning till omfattande rapporteringshelheter. Rapportören får respons på inlämnade rapporter till portalen.

För att skicka en korrigerad rapport efter inlämningsdag, kontakta Finansinspektionen via rapportörsportalens diskussionsfunktion. Det är inte möjligt att lämna en rapport utan att ogiltigförklara den tidigare rapporten.

Kommunikationen mellan Finansinspektionen och rapportören sker i fortsättningen via rapportörsportalen.

Adressen till rapportörsportalen är följande: [https://rapportering.finanssivalvonta.fi.](https://rapportering.finanssivalvonta.fi/)

### <span id="page-2-0"></span>**1.3 Valideringsservicen**

Valideringsservicen är rapportörernas testmiljö. Det rekommenderas att rapporter skickas för granskning till Valideringsservicen innan den officiella rapporten skickas till Finansinspektionen. Rapporterna används inte i tillsynssyften. Det är möjligt att skicka rapporter med rapportdatum i framtiden. Inlämnade rapporter raderas från rapportörsportalen fyra (4) veckor från mottagandet.

Adressen till Valideringsservicen är: [https://valideringsservice-rapportering.finanssivalvonta.fi.](https://valideringsservice-rapportering.finanssivalvonta.fi/)

## <span id="page-2-1"></span>**2 Webbläsare som stöds**

Webbläsare som rapportörsportalen och Valideringsservicen stöder:

- Microsoft Edge
- Google Chrome
- Apple Safari.

### <span id="page-2-2"></span>**3 Uppdatering av skärmbilderna**

Uppdatera rapportörsportalens skärmbilder genom att klicka på ikonen  $\bigcirc$  till exempel efter att du upprättat en rapport.

### <span id="page-2-3"></span>**4 Rapportörens kontaktinformation**

Då en rapportör loggar in i rapportörsportalen för första gången ska rapportören ge sina kontaktuppgifter. Vid ändringar ska uppgifterna uppdateras.

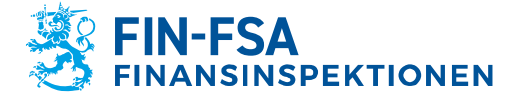

# 28.3.2024 FB/FI-OBEGRÄNSAD TILLGÅNG

Blanketten för kontaktinformation fås fram genom att klicka på ikonen med användarnamnet nere till vänster i navigeringspanelen i anslutning till användaruppgifterna.

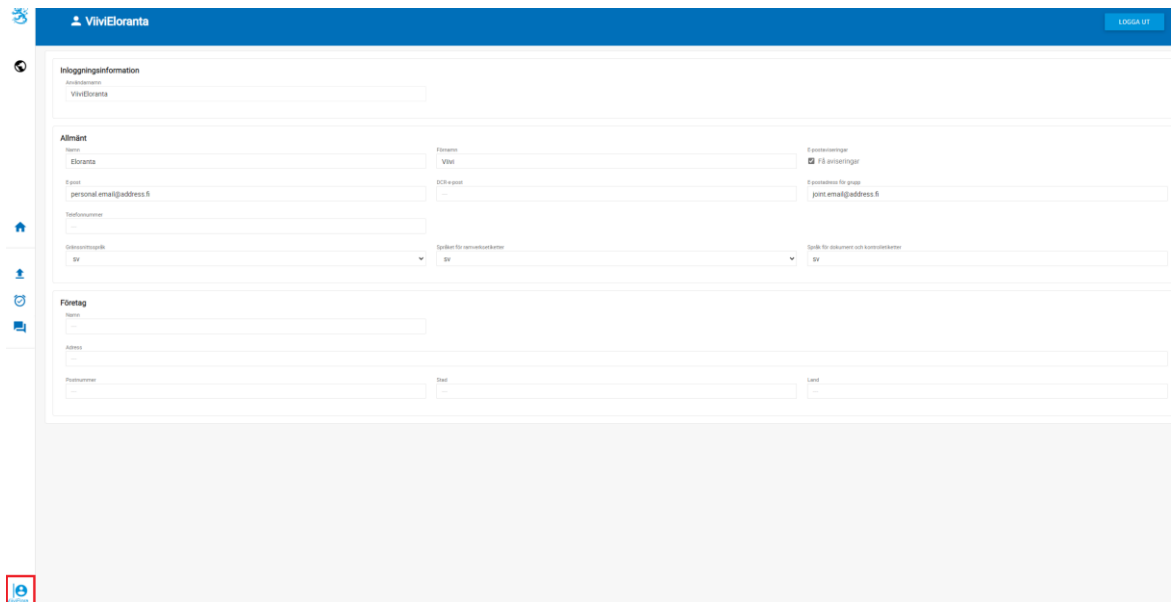

Kontaktinformationen innehåller en möjlighet att beställa e-postaviseringar om inkommande meddelanden eller rapporter som saknas i rapportörsportalen. E-postaviseringar beställs genom att välja punkten Få e-postaviseringar. E-postaviseringar kan beställas till din personliga e-postadress och/eller till en grupp-e-post genom att fylla i fälten e-post och/eller e-postadress för grupp. Närmare information om e-postaviseringens innehåll finns i kapitel *9 Diskussionsfunktion* i bruksanvisningarna.

Obs. Om användarens användarfullmakter kommer att återkallas inom en nära framtid, ska användare koppla bort e-postaviseringar innan fullmakterna återkallas. Om användaren får e-postaviseringar från portalen och fullmakterna redan återkallats, ska NewReportingSystem-helpdesk kontaktas.

I kontaktinformationen är det också möjligt att ändra gränssnittsspråk, språket av ramverksetiketter och språk för dokument och kontrolletiketter. Det rekommenderas att använda samma språk i alla inställningar. För de två första inställningarna kan språket ändras från rullgardinsmenyerna, medan förkortningen av språket måste skrivas för den sista inställningen. Stödda språk är finska, svenska och engelska.

Kom ihåg att klicka på **Spara** efter att blanketten ifyllts.

Sidan måste uppdateras efter ändringarna, till exempel genom att trycka på F5.

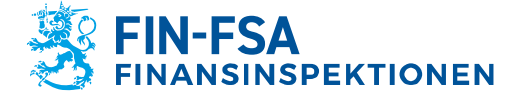

28.3.2024 FB/FI-OBEGRÄNSAD TILLGÅNG<br>Offentligt

# <span id="page-4-0"></span>**5 Rapportörsportalens vyer**

## <span id="page-4-1"></span>**5.1 Bibliotek**

Följande vyer i rapportörsportalens används via sidan bibliotek:

- Övervakning av rapporteringen
	- o Övervakning av enskilda rapporter
- Övervakning av rapporter
- Rapporteringsblanketter o Blanketter

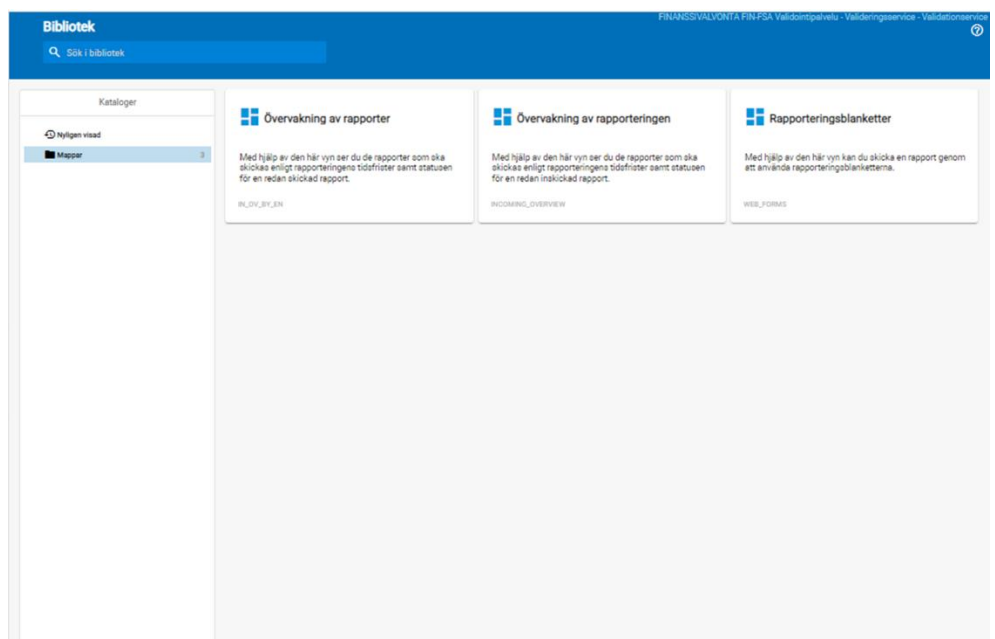

# <span id="page-4-2"></span>**5.2 Övervakning av rapporteringen**

Sidan Övervakning av rapporteringen innehåller de rapporter som ska skickas enligt rapporteringstidsfristerna samt status för en inlämnad rapport.

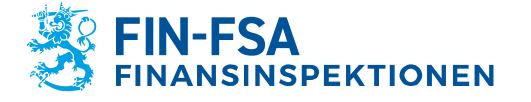

# 28.3.2024 FB/FI-OBEGRÄNSAD TILLGÅNG

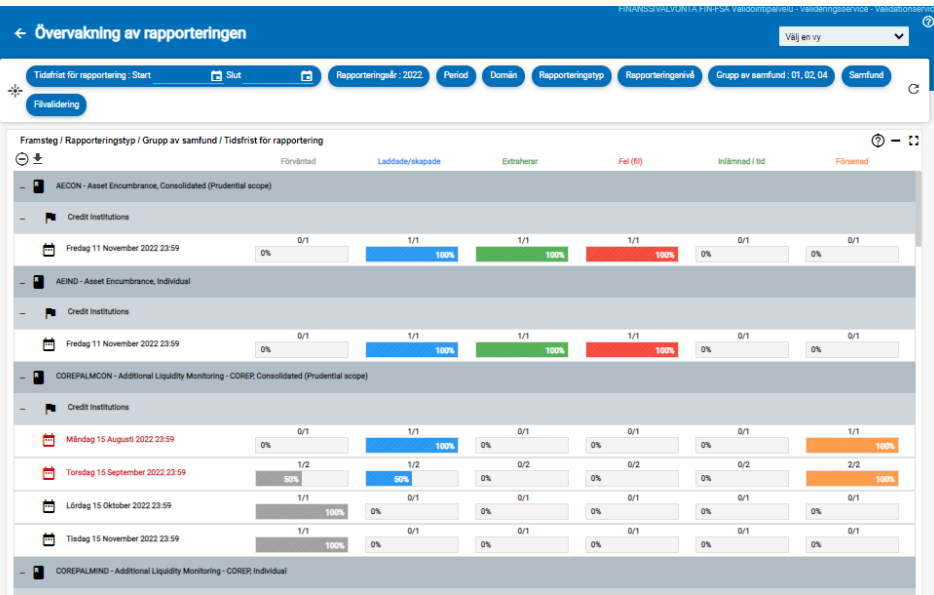

Balkarna i vyn visar hur rapporteringen framskrider.

Följande listrutor kan användas i vyn:

- Tidsfrist för rapportering: Start och slut
- Rapporteringsår
- Period
- Domän
- Rapporteringstyp
- Rapporteringsnivå
- Grupp av samfund
- Samfund
- Filvalidering

Hur rapporten framskrider visas per datainsamling:

- Förväntad
- Laddade/skapade
- Extraherar
- Fel (fil)
- Inlämnad i tid
- Försenad

Från rapporteringens tidsfrist kan du klicka dig till en noggrannare vy med mer detaljerade uppgifter om en enskild rapport, se följande punkt.

# <span id="page-5-0"></span>**5.3 Övervakning av rapporteringen > Övervakning av enskilda rapporter**

I vyn Övervakning av enskilda rapporter används motsvarande listrutor som i vyn Övervakning av rapporteringen.

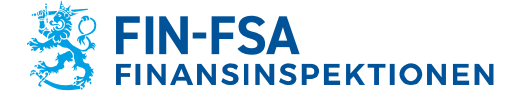

28.3.2024 FB/FI-OBEGRÄNSAD TILLGÅNG

Finansiell analys

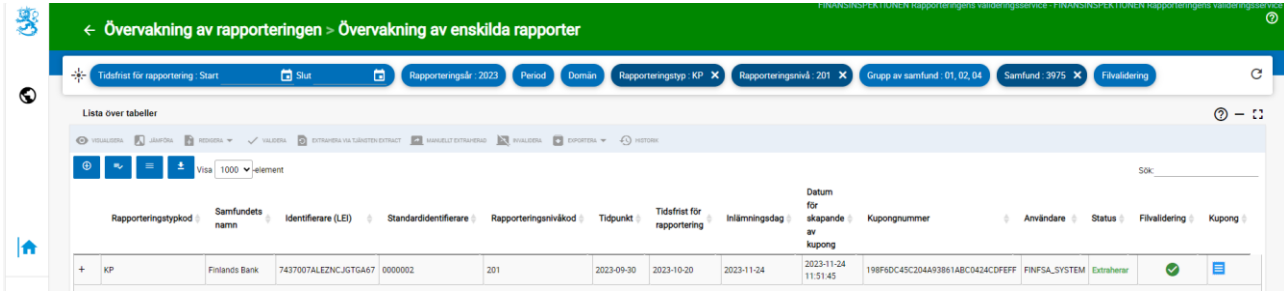

Följande uppgifter ges om en enskild rapport:

- Rapporteringstypkod
- Samfunds namn
- Identifierare (LEI)
- Standardidentifierare
- Rapporteringsnivåkod
- Tidpunkt
- Tidsfrist för rapportering
- Inlämningsdag
- Datum för skapande av kupong
- Kupongnummer
- Användare
- **Status**
- Filvalidering
- Kupong

Närmare information om validering av rapporten finns i stycke *7 Valideringsrespons*.

Levererade rapporter kan visualiseras genom att klicka på **Visualisera**. På så sätt kan rapportens uppgifter laddas i Excelformat till den egna datorn. Via ikonen **Exportera** är det möjligt att få t.ex. feedback på valideringen i Excel-format till den egna datorn.

Rapportens uppgifter visas per blankett då man klickar på ikonen

**o** till vänster om rapporteringstyp:

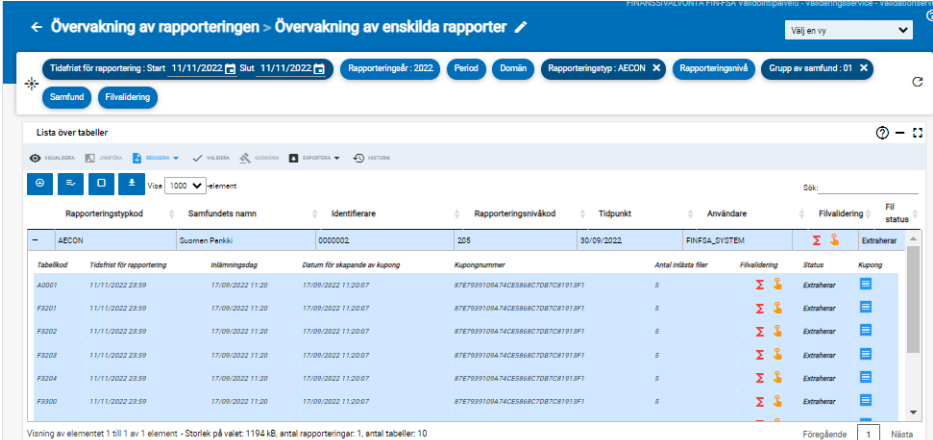

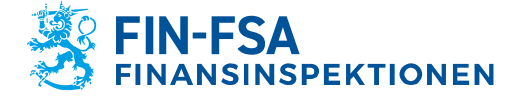

28.3.2024 FB/FI-OBEGRÄNSAD TILLGÅNG

Av uppgifterna på blankettnivå syns följande uppgifter:

- Tabellkod
- Tidsfrist för rapportering
- Inlämningsdag
- Datum för skapande av kupong
- Kupongnummer
- Antal inlästa filer
- Filvalidering
- Status
- Kupong

Närmare information om validering av rapporten finns i stycke *7 Valideringsrespons*.

## <span id="page-7-0"></span>**5.4 Övervakning av rapporter**

Vyn Övervakning av rapporter innehåller de rapporter som ska skickas enligt rapporteringstidsfristerna samt status för inlämnade rapporter.

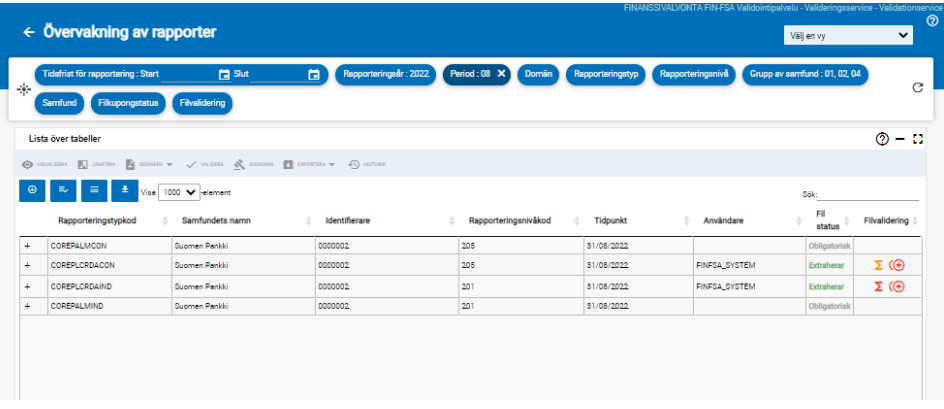

Följande listrutor kan användas i vyn:

- Tidsfrist för rapportering: Start och slut
- Rapporteringsår
- Period
- Domän
- Rapporteringstyp
- Rapporteringsnivå
- Grupp av samfund
- Samfund
- Filkupongstatus
- Filvalidering

En rapport som ska skickas känns igen på att kolumnerna om användare och validering av filen är tomma.

Närmare information om validering av rapporten finns i stycke *7 Valideringsrespons*.

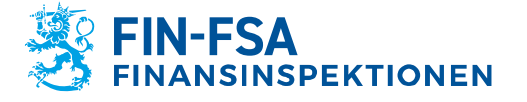

28.3.2024 FB/FI-OBEGRÄNSAD TILLGÅNG<br>Offentligt

Rapportens uppgifter per blankett visas då du klickar på ikonen

**o** till vänster om rapporteringstyp:

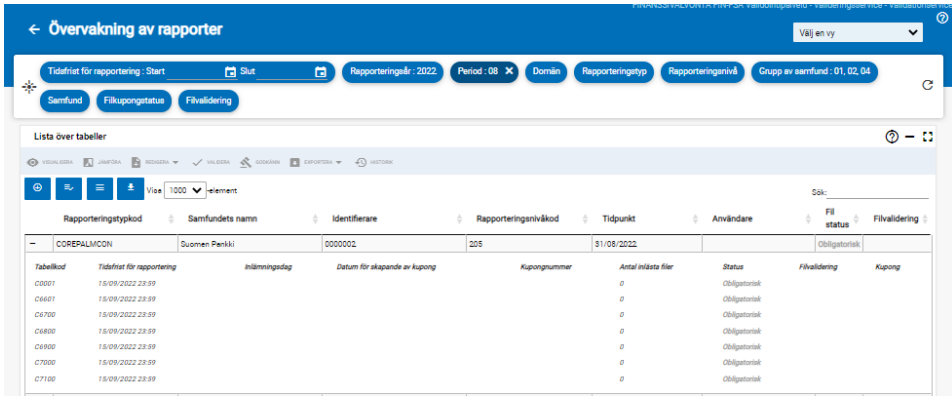

Av uppgifterna på blankettnivå syns följande uppgifter:

- Tabellkod
- Tidsfrist för rapportering
- Inlämningsdag
- Datum för skapande av kupong
- Kupongnummer
- Antal inlästa filer
- **Status**
- Filvalidering
- Kupong

Närmare information om validering av rapporten finns i stycke *7 Valideringsrespons*.

### <span id="page-8-0"></span>**5.5 Rapporteringsblanketter**

Med hjälp av den här vyn kan du lämna i en rapport genom att använda rapporteringsblanketterna. Närmare anvisningar om hur du använder rapporteringsblanketterna finns i avsnitt 6.2 i bruksanvisningarna. *Så här använder du rapporteringsblanketterna.*

## <span id="page-8-1"></span>**5.6 Inlämning av rapporter**

I vyn Inlämning av rapporter kan du granska rapporteringsskyldigheterna och gå vidare till att skicka rapporter på rapportblanketterna. Avsikten har varit att förtydliga rapporteringsprocessen på vyn genom att dela den i olika skeden. Följande listrutor kan användas på vyn Inlämning av rapporter:

- Rapporteringsår
- Period
- Domän

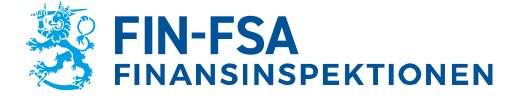

28.3.2024 FB/FI-OBEGRÄNSAD TILLGÅNG

- Rapporteringstyp
- Rapporteringsnivå
- Grupp av samfund
- Samfund

I rapporteringsskyldigheterna syns rapporternas inlämningsdagar samt ett eventuellt varningsmeddelande, om rapporten är försenad. Rapportens status kan vara **Att göra, Pågår** eller **Klar**. I den färdiga rapporten syns kontrollresultaten med olika färger (grön = inga fel,  $orange = varning$ , röd = fel).

**Visa tidigare rapporteringar** visar inlämnade och godkända rapporter med en inlämningsdag i förfluten tid. Knappen Uppgifter visar å sin sida vilka blanketter som rapporten omfattar.

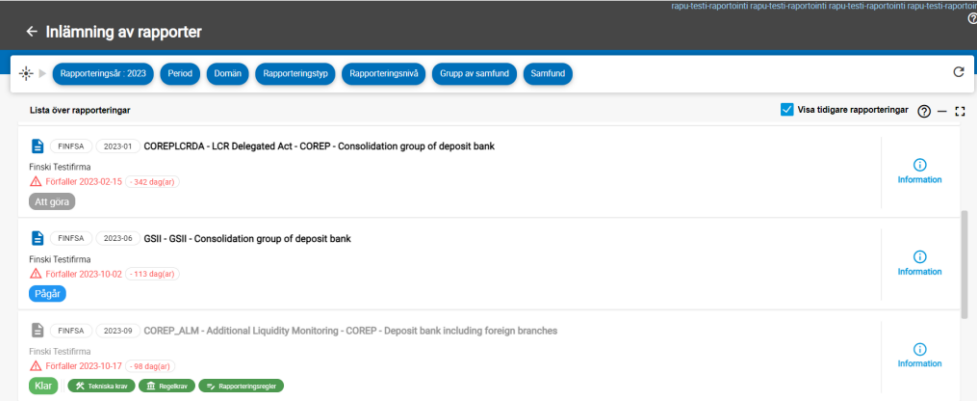

Genom att klicka på rapporteringsskyldighet kommer du till vyn Översikt, där du ser den nyaste rapportversionen. På översta raden anges rapportens status, rapporteringstyp, rapporteringsnivå, år, period och samfund. Om det finns flera versioner av rapporten, kan du välja den rapportversion som ska granskas med **Rapporteringsversionens nummer**. Du kan skicka en nya rapport genom att klicka på **Skapa ny rapporteringsversion**.

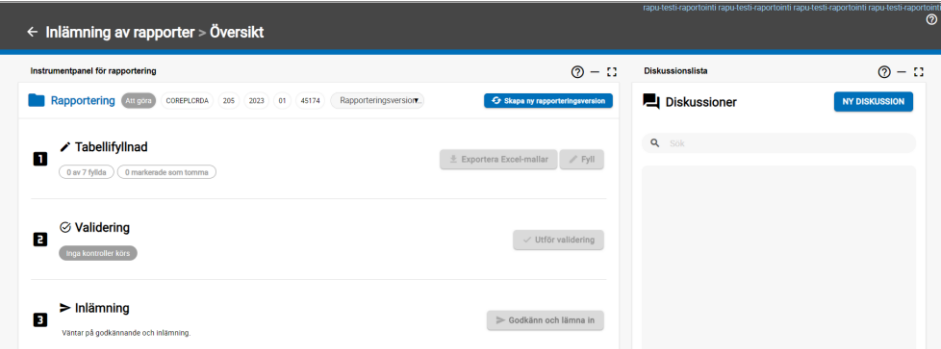

Rapportens inlämningsskeden är:

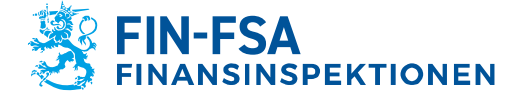

Finansiell analys **Contract Contract Contract Contract Contract Contract Contract Contract Contract Contract Contract Contract Contract Contract Contract Contract Contract Contract Contract Contract Contract Contract Contr** 

28.3.2024 FB/FI-OBEGRÄNSAD TILLGÅNG

- 1. Ifyllning av tabeller
	- i. Visar hur stor andel av blanketterna som är ifyllda (= status annan än förväntad eller obligatorisk) och hur många som antecknats vara tomma (= inga lagrade värden). Du kan ladda ner tomma mallar från knappen **Exportera Excel-mallar**. Genom att klicka på **Fyll** kan du gå vidare till att visualisera och fylla i rapporten i vyn Rapporten och kontroller.
- 2. Validering

3. Inlämning

- i. Genom att klicka på **Utför validering** kan du granska resultaten av rapportens format- och myndighetskontroller. Valideringsresultaten öppnas i vyn Rapporten och kontroller.
- i. Om du är nöjd med kontrollresultaten, kan du skicka rapporten till Finansinspektionen genom att klicka på **Godkänn och lämna in**.
- 4. Feedbackrapporter (gäller endast rapporter som skickas till ECB, EBA eller Eiopa)
	- i. Visar status för all respons som kommit från ECB, EBA och Eiopa.

Då du klickar på **Fyll** i vyn Översikt öppnas visualiseringen av rapporten i vyn Rapporten och kontroller. Du kan ladda ner rapporten som en Excel-fil till din egen dator genom att klicka på **Exportera i Excelformat**. Genom att klicka på **Redigera** kommer du åt att fylla i rapporten på rapporteringsblanketterna.

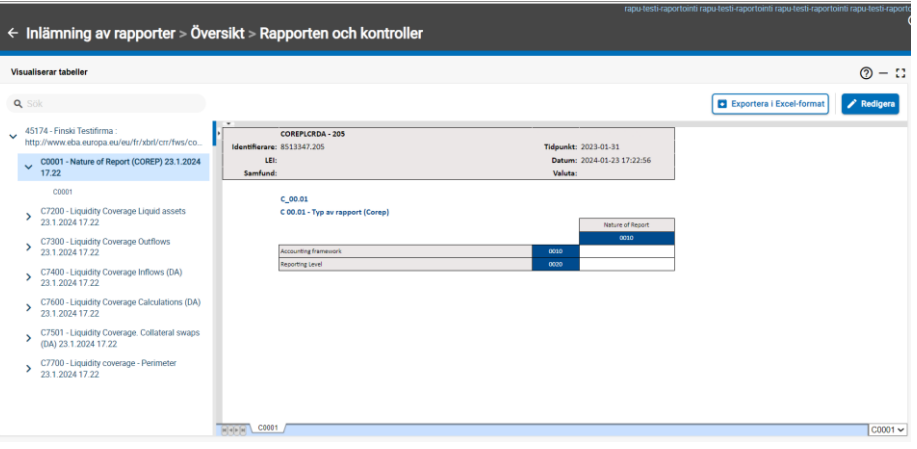

I redigeringsstatus kan värden fyllas i på rapporten för hand eller genom att importera en Excel-rapport via **Importera en Excel-fil**. Närmare anvisningar finns i kapitel **6.2 Användning av rapporteringsblanketter**. Kom ihåg att spara ändringarna innan du går tillbaka till översiktsvyn.

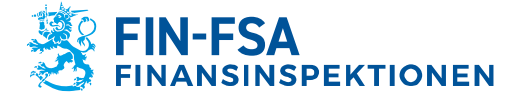

28.3.2024 FB/FI-OBEGRÄNSAD TILLGÅNG<br>Offentligt

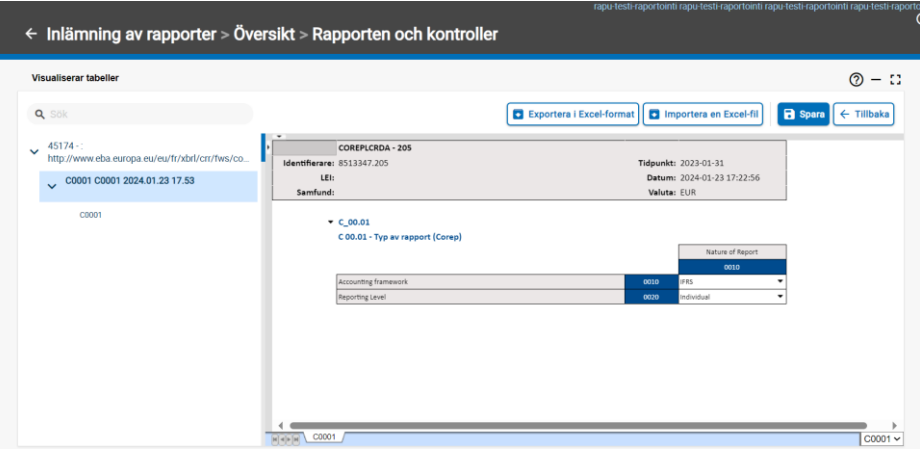

**Utför validering i** vyn Översikt öppnar kontrollresultaten i vyn Rapporten och kontroller. Du kan navigera bland enskilda kontroller genom att klicka på kontrollkategori. Du kan ladda ner rapporten och kontrollresultaten till din dator i form av en Excel-fil genom att klicka på de tre punkterna på grått botten och därefter på **Exportera i Excelformat med tabeller**.

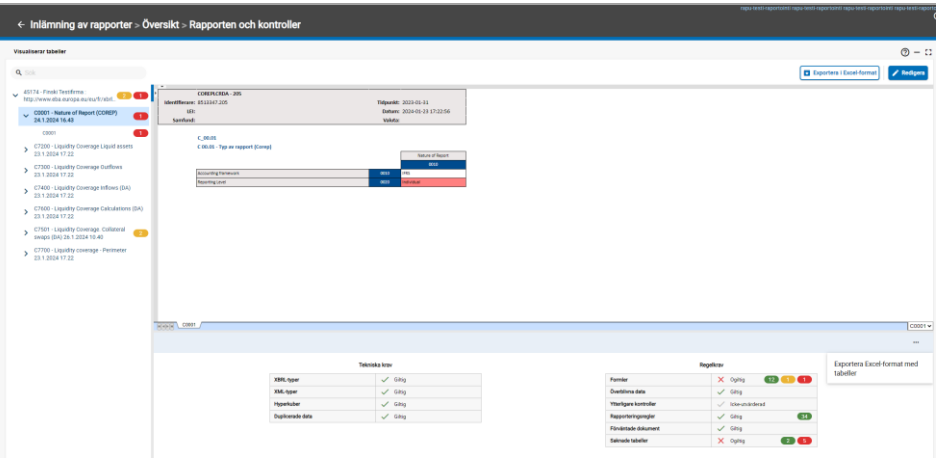

Rapportens status ändras till "Godkänd och inlämnad", då rapporten har godkänts och skickats till portalen. Du kan ladda ner rapporten till din dator i form av en XBRL-fil genom att klicka på **Exportera rapportering**.

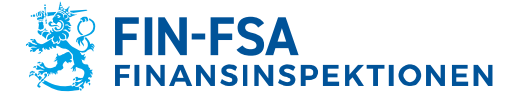

### Finansiell analys **Communist Communist Communist Communist Communist Communist Communist Communist Communist Communist Communist Communist Communist Communist Communist Communist Communist Communist Communist Communist Com**

28.3.2024 FB/FI-OBEGRÄNSAD TILLGÅNG

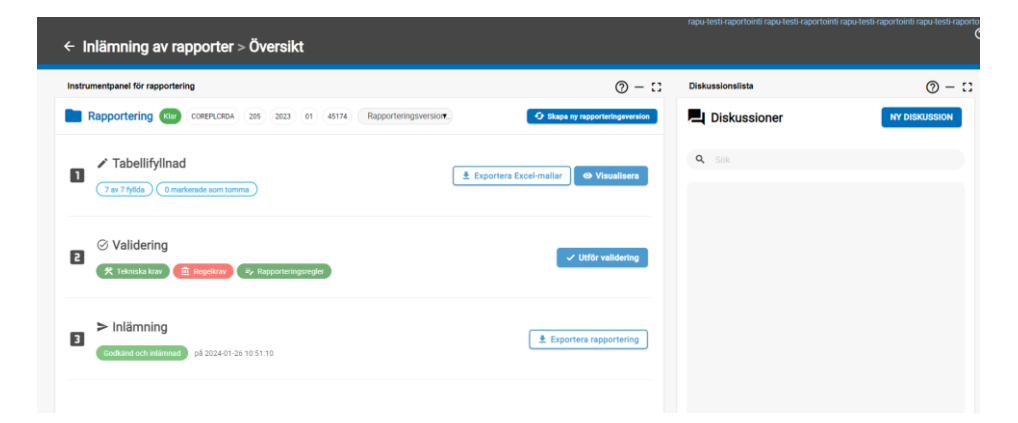

Om ECB, EBA eller Eiopa gett respons på rapporten, kan de laddas ner genom att klicka på **Exportera feedbackrapporter**.

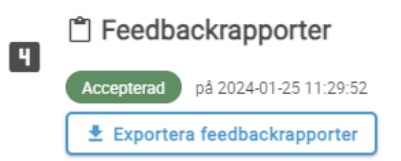

**Obs.** Detta skede syns också för rapporter för vilka extern respons inte ska ges. I sådant fall är status bestående **Lägger till feedbackrapporten**. Rapportören behöver inte bry sig om det.

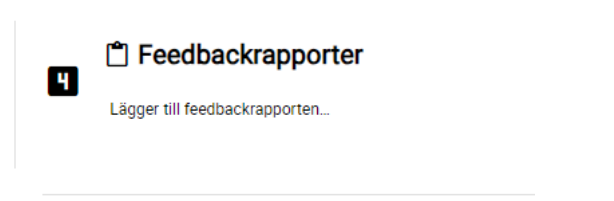

# <span id="page-12-0"></span>**5.7 Ladda upp filen**

I vänstra navigeringspanelen på bildskärmens finns vyn Ladda upp

ੁ≜ filen.

I vyn laddas rapportfilen upp i rapportörsportalen. Närmare anvisningar om hur du laddar upp rapportfiler finns i avsnitt *6.1 Så här laddar du upp rapporter i rapportörsportalen* i bruksanvisningarna.

### <span id="page-12-1"></span>**5.8 Uppföljning av asynkronisk åtgärd**

I vänstra navigeringspanelen på bildskärmen finns vyn Asynkroniska åtgärder.  $\circledcirc$ 

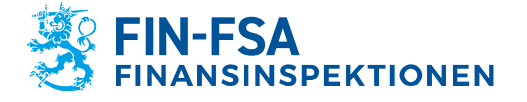

# 28.3.2024 FB/FI-OBEGRÄNSAD TILLGÅNG

I rapportörsportalen är det möjligt att i vyn Uppföljning av asykronisk åtgärd följa behandlingen av filer som kräver behandlingstid. Största delen av rapportörerna behöver inte funktionen i uppföljningen av de rapporter som inlämnas.

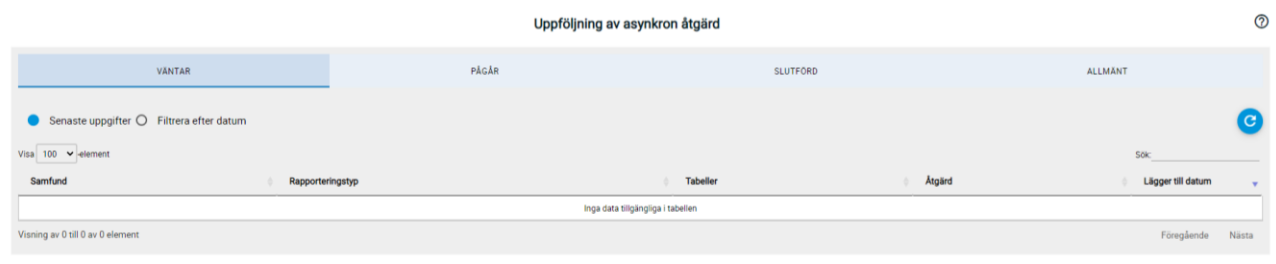

## <span id="page-13-0"></span>**5.9 Diskussioner**

I vänstra navigeringspanelen på bildskärmen finns vyn Diskussioner.

口

Närmare anvisningar finns i kapitel *9 Diskussionsfunktion* i bruksanvisningarna.

### <span id="page-13-1"></span>**6 Så här skickar du rapporter i rapportörsportalen**

### <span id="page-13-2"></span>**6.1 Så här laddar du rapporter i rapportörsportalen**

Rapporter kan laddas i rapportörsportalen manuellt. I sådant fall ska rapportfilerna bildas utanför rapportörsportalen innan de laddas upp. Flera rapportfiler kan skickas på samma gång då de packas i en ZIP-fil.

Rapportfilerna ska följa de tekniska specifikationerna för att kunna laddas i rapportörsportalen. Specifikationerna innehåller bl.a. filnamnet och en identifierare. Beskrivning av den maskinläsbara dataöverföringen av rapporter i XBRL-format (EBA och EIOPA) finns på Finansinspektionens webbplats: [https://www.finanssivalvonta.fi/globalassets/eba\\_eiopa\\_its\\_beskri](https://www.finanssivalvonta.fi/globalassets/eba_eiopa_its_beskrivning_av_elektronisk_rapportering.pdf) vning av elektronisk rapportering.pdf.

En beskrivning av elektronisk dataöverföring av rapporter i CSVformat (VIRATI ja VAKRA) finns på adressen [https://www.finanssivalvonta.fi/globalassets/sv/rapportering/beskri](https://www.finanssivalvonta.fi/globalassets/sv/rapportering/beskrivning-av-elektronisk-dataoverforing/virati_vakra_beskrivning_av_elektronisk_rapportering.pdf) [vning-av-elektronisk](https://www.finanssivalvonta.fi/globalassets/sv/rapportering/beskrivning-av-elektronisk-dataoverforing/virati_vakra_beskrivning_av_elektronisk_rapportering.pdf)[dataoverforing/virati\\_vakra\\_beskrivning\\_av\\_elektronisk\\_rapporteri](https://www.finanssivalvonta.fi/globalassets/sv/rapportering/beskrivning-av-elektronisk-dataoverforing/virati_vakra_beskrivning_av_elektronisk_rapportering.pdf) [ng.pdf.](https://www.finanssivalvonta.fi/globalassets/sv/rapportering/beskrivning-av-elektronisk-dataoverforing/virati_vakra_beskrivning_av_elektronisk_rapportering.pdf)

Uppladdningen av rapporter sker i vyn Ladda upp fil, som finns i den vänstra navigeringspanelen i rapportörsportalen. Vyn Ladda

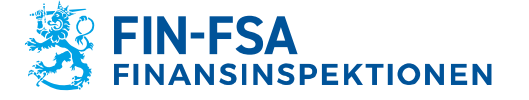

28.3.2024 FB/FI-OBEGRÄNSAD TILLGÅNG

upp fil visar de rapporter som användaren laddat samma dag i form av en lista. Då det gäller rapporter som laddats före dagens datum syns endast rapporter som godkänts i portalen, till vilka rapportören har rättigheter med Suomi.fi-fullmakter för sessionen i fråga. Rapporter som innehåller fel och som inte kan integreras försvinner från listan vid övergången till ett nytt dygn. De rapporter som syns i listan kan begränsas med de filter som finns i övre kanten, t.ex. enligt rapportens laddningsdatum.

Rapporten laddas genom att välja Fil, varefter rätt rapportfil väljs bland filerna på arbetsstationen. Då valet gjorts, syns filnamnet i mitten på vyn. Rapporten laddas upp genom att klicka på den blåa laddningsknappen på högra sidan av vyn, varefter laddningen startar. Rapportörsportalen meddelar först att rapportfilen laddas och därefter ges en andra avisering om att laddningen av rapportfilen lyckades. Rapporten valideras automatiskt i samband med laddningen.

Obs. Om du valt filter i vyn i samband med att rapporten laddades, syns rapporten inte genast efter uppladdning. Genom att tömma filtren under "Nolla filtren" får du fram alla uppladdade rapporter i listan.

Uppdatera vyn genom att välja Uppdatera listan tills status i kolumnen Fil-status uppdateras till Extraherar eller Integrationsfel. Om rapportens status är Extraherar, kontrollera rapportens valideringsresultat i kolumnen Filvalidering. Det noggrannare valideringsresultatet beskrivs i valideringsrapporten, som kan laddas ner på den egna datorn via kolumnen Feedback-rapport. Om rapportens status är Integrationsfel, kontrollera responsen i kolumnen Rapport.

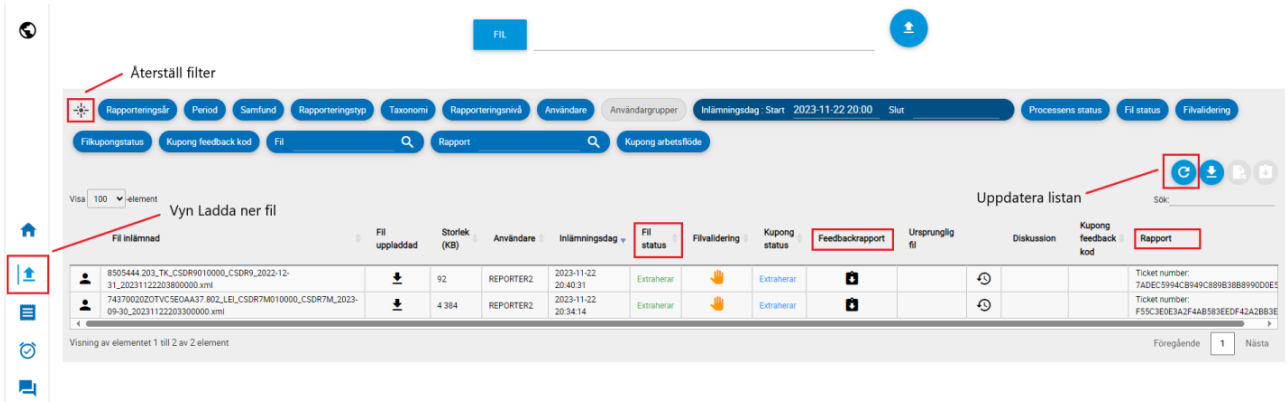

Den laddade rapportfilen visas på en egen rad i listan. Vyn Ladda upp fil ger information om rapporten och laddningsresultatet i olika kolumner, och vyn kan begränsas med filter. Kolumnerna i vyn beskrivs nedan.

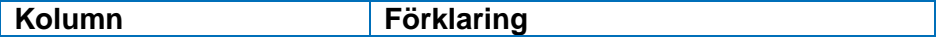

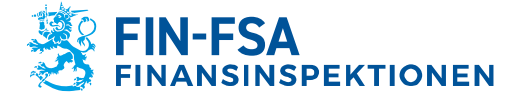

#### Finansiell analys **Example 20** Section 1 and 20 Section 1 and 20 Section 1 and 20 Section 1 and 20 Section 1 and 20 Section 1 and 20 Section 1 and 20 Section 1 and 20 Section 1 and 20 Section 1 and 20 Section 1 and 20 Sect

28.3.2024 FB/FI-OBEGRÄNSAD TILLGÅNG

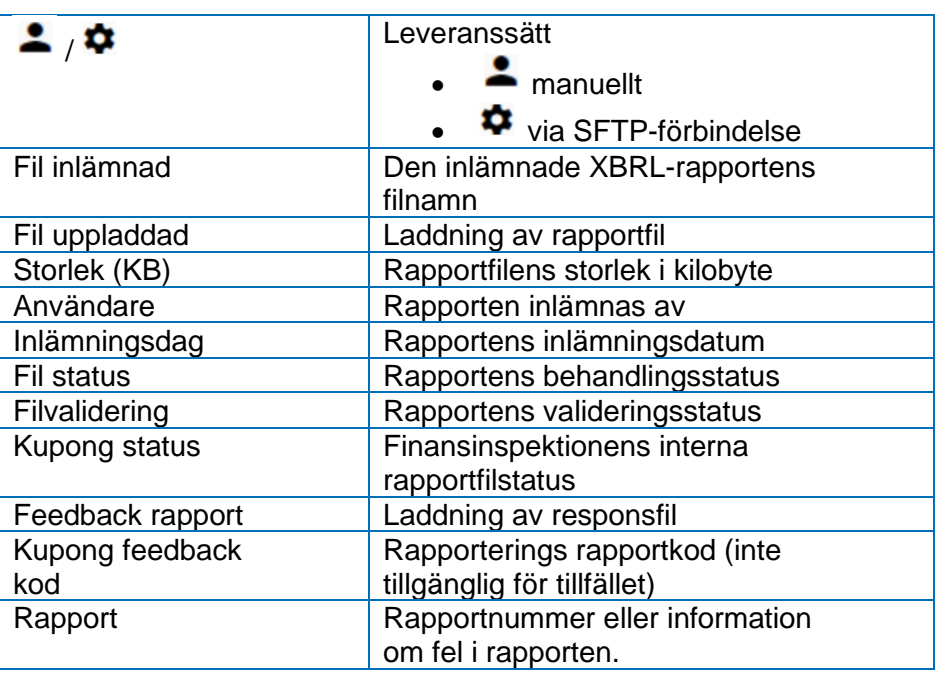

Då rapporten har laddats upp, syns Extraherar som värde i kolumnen Filstatus. Närmare information om validering av rapporten finns i stycke *8 Valideringsrespons*.

### <span id="page-15-0"></span>**6.2 Användning av rapporteringsblanketter**

Med rapporteringsblanketterna kan du skapa rapporter i rapportörsportalen. Funktionen har en egen vy Rapporteringsblanketter.

Du navigerar i vyn rapporteringsblanketter genom att med filter välja önskad rapportering och rapporteringstidpunkt. Genom att välja önskad rad öppnas en ny vy Rapporteringsblanketter > Blanketter, där den valda rapporten syns som enskilda blanketter.

Med hjälp av rapporteringsblanketterna kan du skapa rapporter genom att mata in värden i de färdiga blanketterna eller Excelformulären. Rapporteringsblanketterna ska fyllas i en i sänder. Det är inte tillåtet att lägga till eller att ta bort rader eller kolumner i Excel-formulären i rapportörsportalen. Formulären som innehåller en funktion for att lägga till nya rader är ett undantag.

### <span id="page-15-1"></span>**6.2.1 Rapportering på blanketter**

Rapportering på blankett sker i vyn Rapporteringsblanketter > Blanketter, varvid verktyget Editera aktiveras. Klicka på **Redigera en tabell** och välj **Skapa**. Nästa gång du redigerar rapporten väljer du **Redigera en tabell** och välj **Ändra.** Vald blankett öppnas i ett nytt rapportfönster. I rapportfönstret fyller du i blanketten genom att mata in värden. Genom att klicka på **Spara** lagras värdena på blanketten.

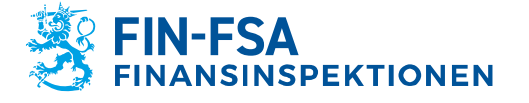

#### Finansiell analys **Contract Contract Contract Contract Contract Contract Contract Contract Contract Contract Contract Contract Contract Contract Contract Contract Contract Contract Contract Contract Contract Contract Contr**

28.3.2024 FB/FI-OBEGRÄNSAD TILLGÅNG

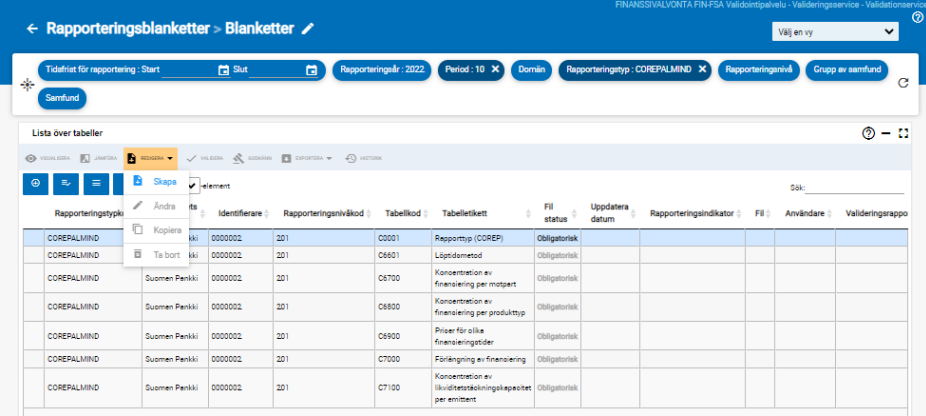

Om det redan lämnats in en tidigare version av rapporten genom att använda rapporteringsblanketterna, kan du i vyn Redigera även välja funktionen **Kopiera**, med vilken du kan ta fram uppgifterna i den tidigare rapportversionen för att redigeras på nytt. Efter kopiering kan du redigera rapporten genom att välja Redigera -> Redigera. Kopieringsfunktionen kan endast användas för den senast inlämnade rapportversionen. Om någon rapportversion ännu inte har inlämnats, är det enda alternativet att välja Skapa i menyn.

Om rapportören vill anmäla blanketten tom med positiv rapporteringsindikator måste blanketten öppnas och sparas.

Om rapportören vill anmäla blanketten tom med negativ rapporteringsindikator får blanketten inte öppnas och sparas. Reportern kan förhandsgranska en tabell med funktionen **Visualisera** utan att påverka rapporteringsindikatorn.

Om rapportören inte har fyllt i de blanketter som krävs kommer systemet inte att tillåta att rapporten sparas.

Då blanketten har sparats, ändras status till Skapad. Samtidigt ändras också alla andra blanketter i anslutning till rapporten från Förväntad eller Obligatorisk till Skapad, fastän värden inte skulle ha ifyllts på de andra blanketterna.

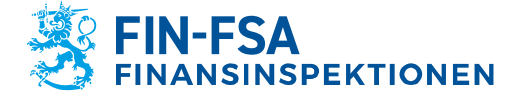

# 28.3.2024 FB/FI-OBEGRÄNSAD TILLGÅNG

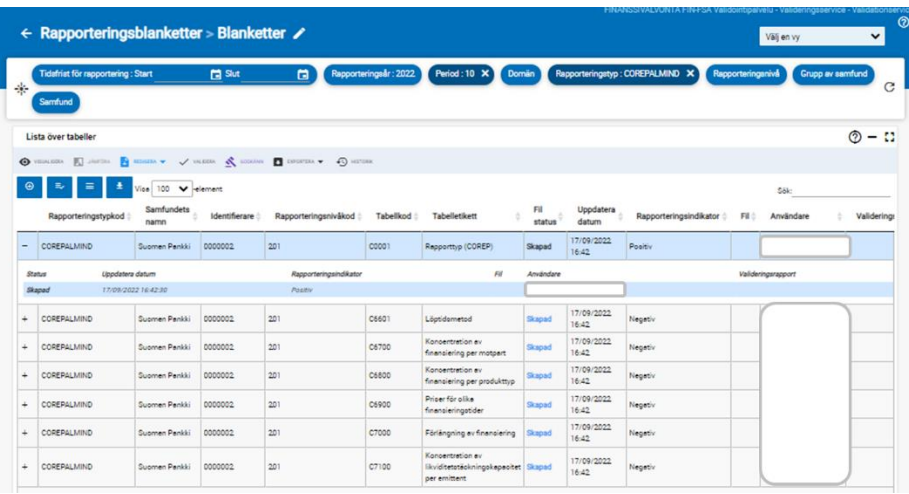

Då den rapport som ifylls innehåller valutaspecifika blanketter, syns valutorna i rapportfönstret som egna flikar i vyns vänstra nedre hörn. Den första fliken innehåller valutorna sammanlagt i euro. Genom att välja **Lägg till tabell** kan du lägga till valutaspecifika flikar. Nedan stående bild beskriver sammanfattat de viktigaste egenskaperna på flikarna för de mest betydande valutorna.

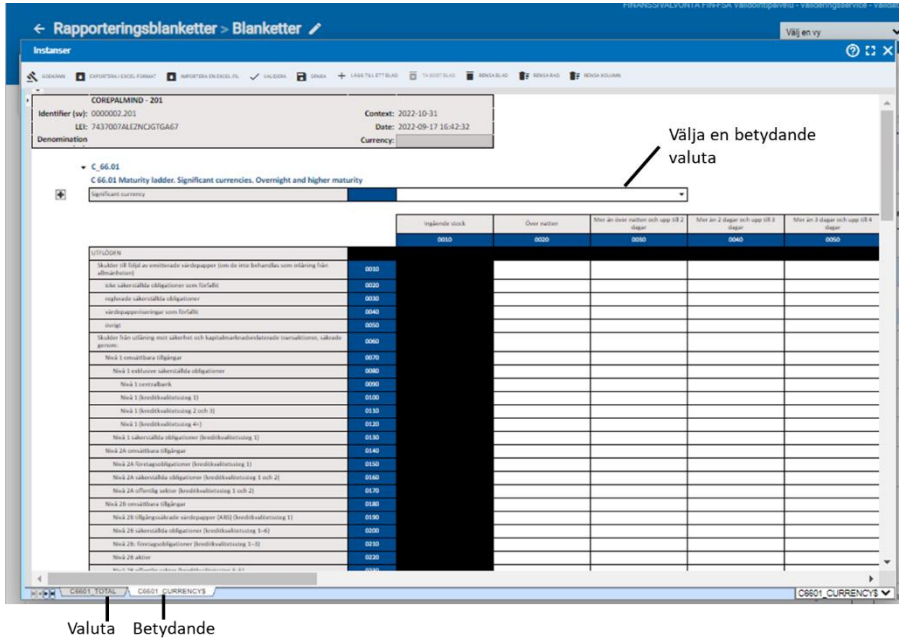

total valuta

På blanketten Betydande valuta ska den valuta som används anges på två ställen: Betydande valuta ska väljas via rullgardinslistan och därtill ska valutans trebokstavsförkortning enligt ISO 4217 väljas i fältet Currency i vänstra över hörnet.

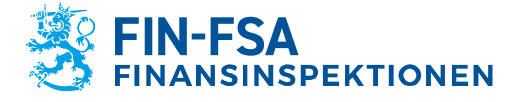

# 28.3.2024 FB/FI-OBEGRÄNSAD TILLGÅNG<br>Offentligt

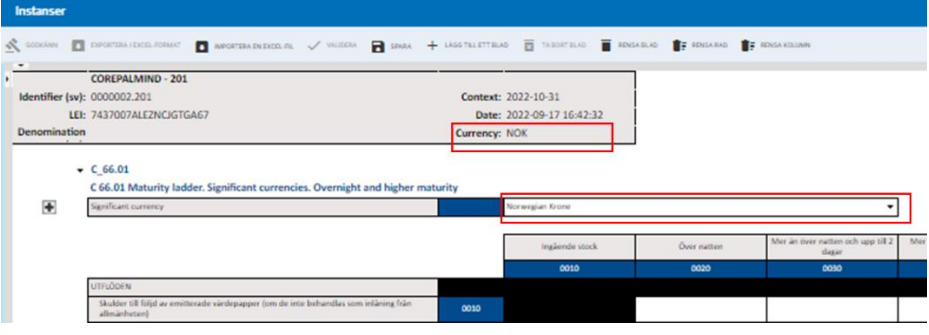

På blanketter till vilka det är möjligt att lägga till rader görs detta antingen via den tryckknapp som syns framför raden eller genom att klicka på pilen i vänstra övre kanten och därefter på den tryckknapp som öppnas i sidbalken.

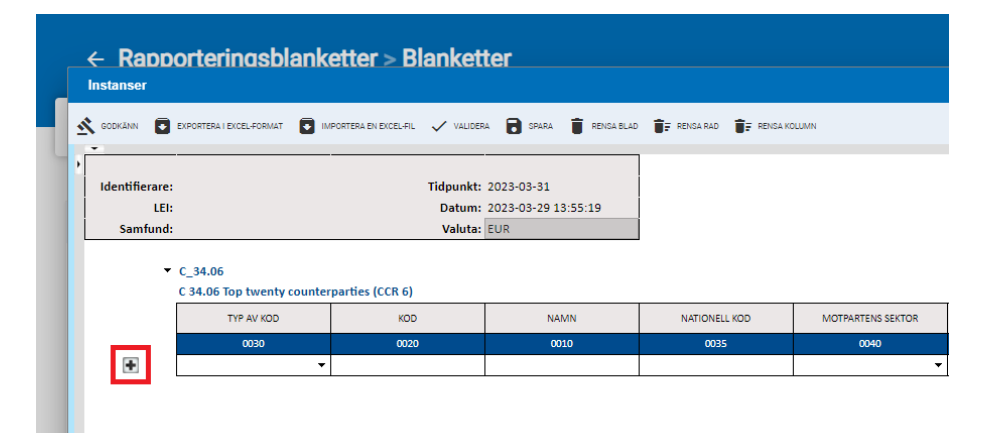

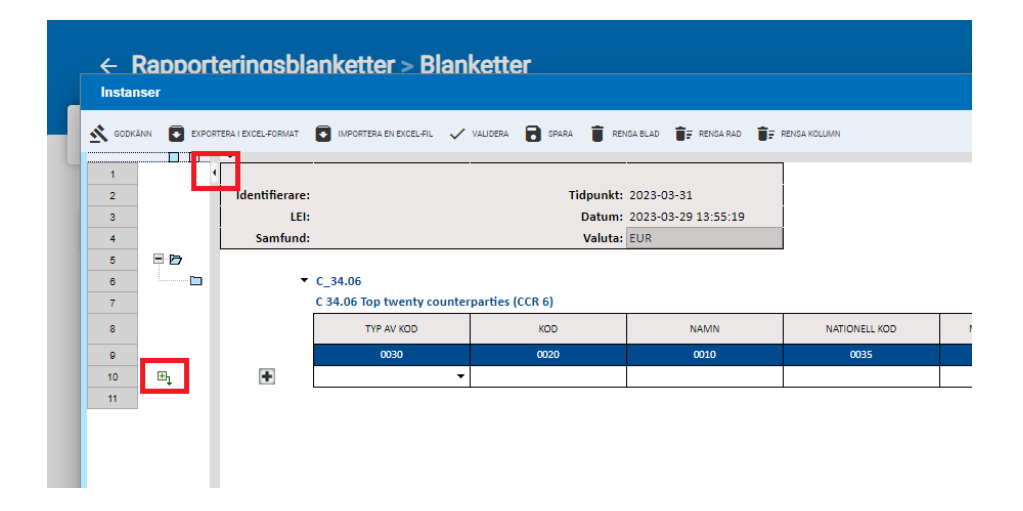

### **6.2.1.1 Ifyllande av Header-uppgifter i de nationella rapporterna (VIRATI och VAKRA)**

I de nationella rapporterna ska rapportören även fylla i uppgifter på fliken Header på rapportblanketten. Alla fält i tabellen Header ska ifyllas på motsvarande sätt som på nedan stående bild. Systemet förhandsifyller alla uppgifter på Header-mellanbladet på rapportörens vägnar

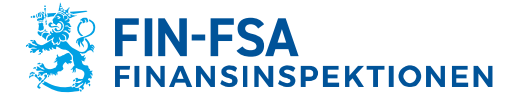

# 28.3.2024 FB/FI-OBEGRÄNSAD TILLGÅNG<br>Offentligt

förutom fältet för namn, telefonnummer, e-postadress och Inget att rapportera, vilka rapportören själv ska fylla i.

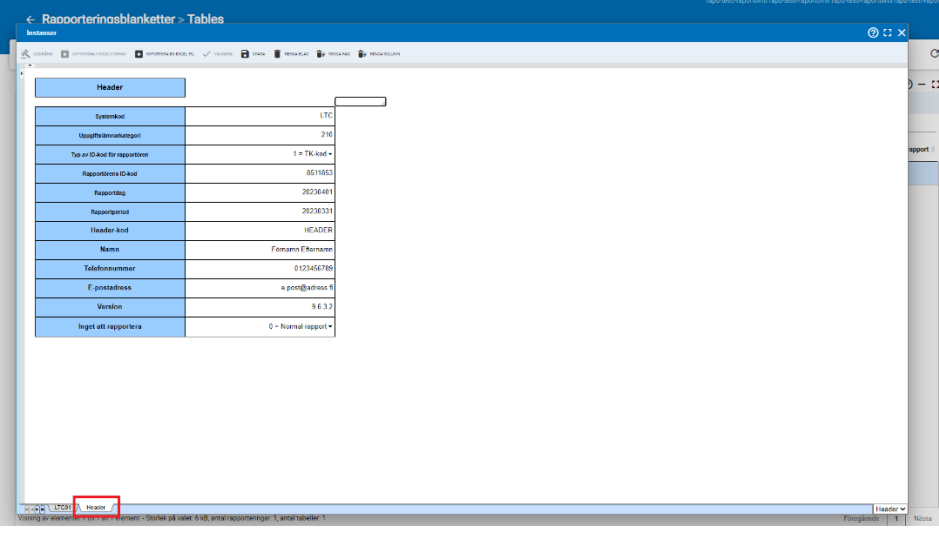

Vid rapportering av en så kallad nollrapport ifylls uppgifter endast på fliken Header och i fältet Inget att rapportera väljs alternativ 1 = Inget att rapportera i rullgardinsmenyn. I annat fall är valet alltid 0 = Normal rapport.

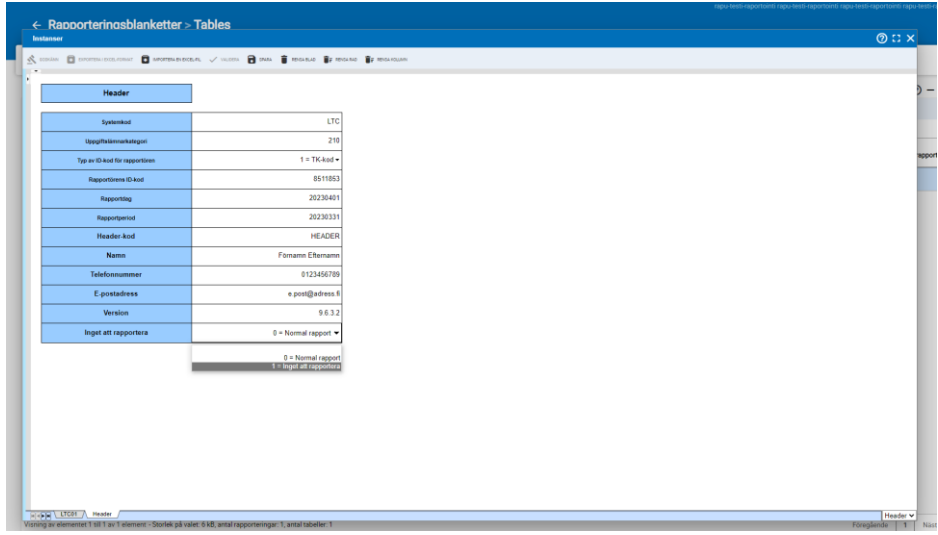

I de nationella rapporteringarna LTC, KP, R och S ska användaren välja händelsekod för de uppgifter som individualiserar blanketten och som syns på egentliga rapporteringsblanketterna. I andra nationella rapporteringar syns de individualiserande uppgifterna endast på mellanbladet Header och systemet fyller i händelsekoden på förhand.

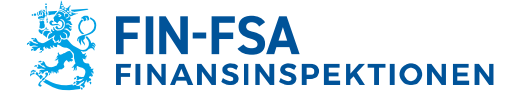

# 28.3.2024 FB/FI-OBEGRÄNSAD TILLGÅNG<br>Offentligt

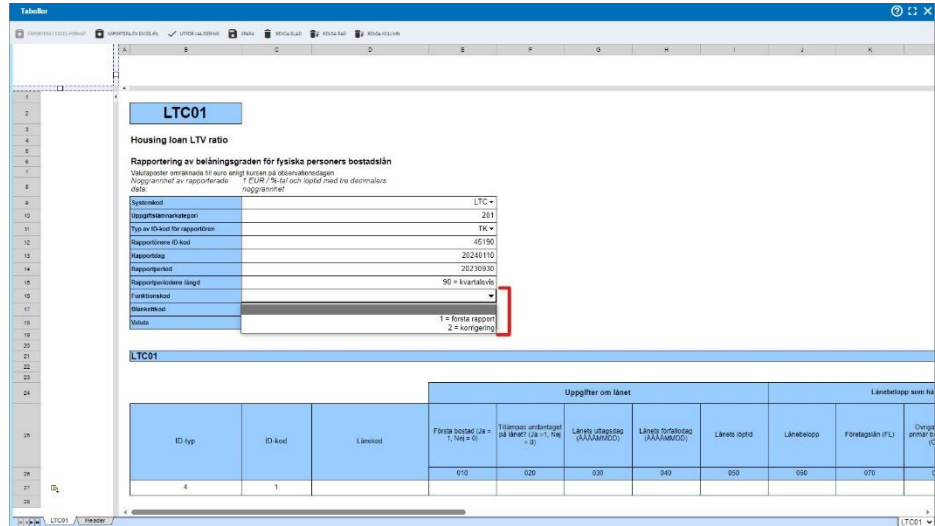

I rapporteringarna LTC, KP, R och S finns Header-blanketten som ett separat mellanblad i anslutning till den egentliga rapporteringsblanketten och i andra nationella rapporteringar som en separat blankett.

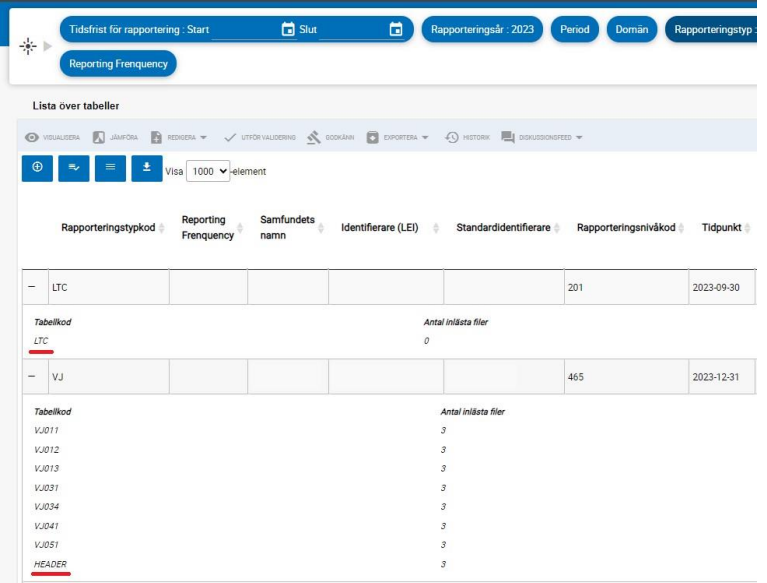

### <span id="page-20-0"></span>**6.2.2 Rapportering på Excel-formulär**

Rapporteringsblanketterna i rapportörsportalen kan ifyllas med hjälp av Excel. Välj den blankett som ska ifyllas och öppna den i rapportfönstret (Redigera > Skapa). Spara en tom blankett genom att välja **Spara**, varefter funktionen **Exportera i Excel-format** aktiveras. Genom att välja 'Exportera i Excel-format' lagras Excelfilen i din dator och du kan fylla i de uppgifter som ska rapporteras.

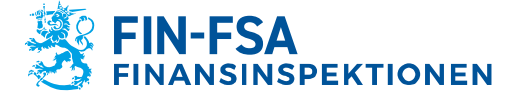

Finansiell analys **Example 20** and the Contract of Contract and Contract of Contract and Contract of Contract and Contract and Contract and Contract and Contract and Contract and Contract and Contract and Contract and Cont

28.3.2024 FB/FI-OBEGRÄNSAD TILLGÅNG

Det är inte tillåtet att lägga till eller att ta bort rader eller kolumner i Excel-formulären i rapportörsportalen. Tillägg eller radering leder till att det uppstår ett fel i samband med att uppgifterna överförs från Excel-formulären till rapportörsportalen. Formulären som innehåller en funktion för att lägga till nya rader är ett undantag.

Användningen av blanketter som innehåller valutaspecifika tabeller med hjälp av Excel-formulären förutsätter särskilda val i rapportvyn Web forms innan blanketten överförs till Excel. Välj den första fliken för betydande valutor och därefter valuta ur rullgardinslistan. Lägg till värdet i någon av cellerna på fliken för betydande valutor och välj Spara. Välj därefter 'Exportera i Excelformat'. Excel-filen som innehåller en blankett för en betydande valuta som en egen flik laddas upp i datorn.

Om du önskar lägga till blanketter för betydande valutor i Excelformuläret, skapas kopior av fliken för en betydande valuta. På blanketterna för betydande valutor ska uppgiften om valutan antecknas både via rullgardinslistan och i fältet Currency i vänstra övre hörnet. I Currency-fältet ska valutans trebokstavsförkortning enligt ISO 4217 antecknas.

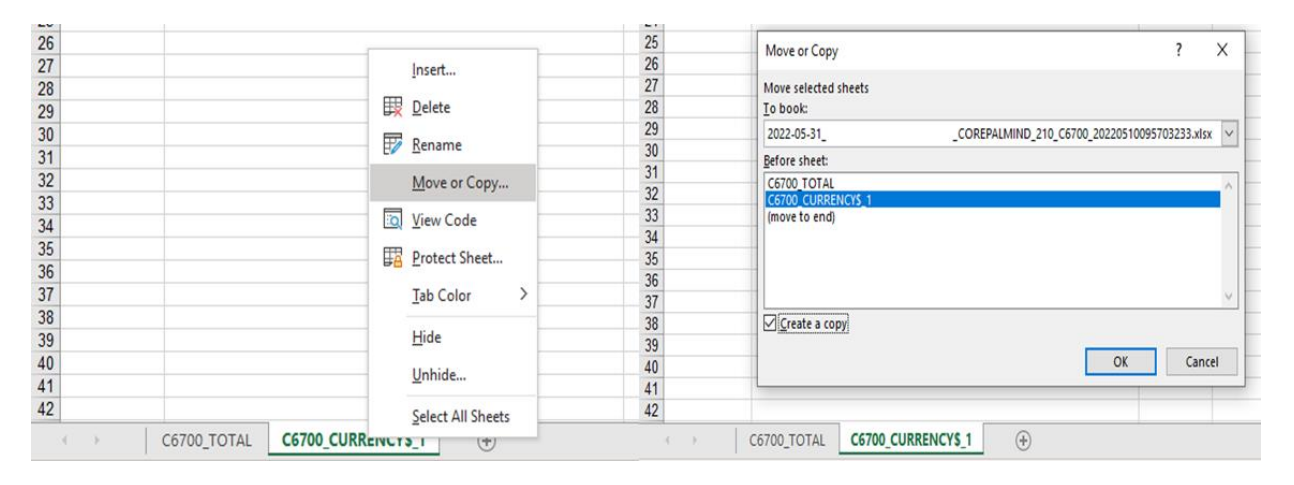

Då blankettfilen i Excel är klar, spara den och gå tillbaka till rapportörsportalen till rapportvyn på blanketten. Välj **Importera Excel-filen** och välj den tidigare sparade Excel. Klicka på OK. Cellvärdena i Excel uppdateras på formuläret i rapportörsportalen. Välj Spara innan du stänger rapportfönstret.

# <span id="page-21-0"></span>**6.2.3 Validering och inlämning av rapporteringsblanketter**

Rapporten är klar att skickas då rapportens alla blanketter är ifyllda. Blanketterna kan inte lämnas in skilt för sig. Det lönar sig att validera rapporten innan den skickas. Validering av en enskild blankett sker i vyn Rapporteringsblanketter > Blanketter genom att klicka på **Bekräfta**. För att kunna validera alla blanketter på en gång, välj först alla blanketter. Valet av den nyaste versionen av

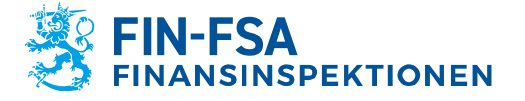

28.3.2024 FB/FI-OBEGRÄNSAD TILLGÅNG

alla blanketter lyckas då du klickar på **Välj det nyaste elementet på varje huvudrad**. Klicka därefter på Bekräfta.

Genom att välja **Bekräfta** genererar portalen valideringsrapporten inklusive önskade valideringstyper och format. Vilka valideringstyper som kan väljas är beroende av de blanketter som ska valideras. Valideringsrapporten kan granskas antingen i portalen, Excel eller i XML-format. I Excel-formatet kan du välja om du vill att valideringsrapporten utöver granskning även ska innehålla de ifyllda blanketterna.

Då rapporten har validerats och är klar för inlämning, välj en rapport i tabellen och klicka på **Godkänn**. Det öppnas ett popupfönster som anger att rapportens samtliga tabeller inlämnas på en gång. Välj OK.

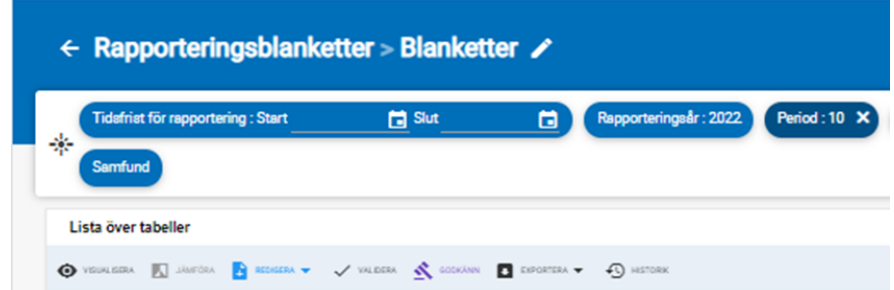

### <span id="page-22-0"></span>**6.3 Inlämning av rapporterna med hjälp av SFTP-förbindelse**

Rapporterna kan också lämnas till Finansinspektionen direkt via gränssnitten i rapportörens eget rapporteringssystem (A2A). Rapportören får respons på inlämnad rapport via gränssnittet (A2A) direkt till sitt eget rapporteringssystem.

Användning av gränssnitt förutsätter att du tar kontakt via skyddad e-post till NewReportingSystem(at)finanssivalvonta.fi. Anvisningar om hur du skickar skyddad e-post finns på webbplatsen: [https://www.suomenpankki.fi/globalassets/sv/finlands-banks-och](https://www.suomenpankki.fi/globalassets/sv/finlands-banks-och-finansinspektionens-skyddade-e-post.pdf)[finansinspektionens-skyddade-e-post.pdf.](https://www.suomenpankki.fi/globalassets/sv/finlands-banks-och-finansinspektionens-skyddade-e-post.pdf)

### <span id="page-22-1"></span>**7 Valideringsrespons**

Valideringsrespons fås i rapportörsportalen i följande format:

- Excel
- HTML
- XML

Valideringsrespons i vyn Ladda ner fil (Excel, HTML och XML) finns under Valideringsrespons. Valideringen i Excel publiceras inte i de fall då rapporten inte kunnat laddas upp i rapportörsportalen. I vyerna fås valideringsrespons under Filvalidering.

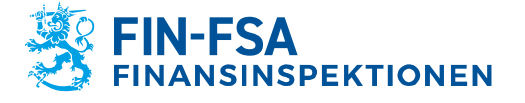

28.3.2024 FB/FI-OBEGRÄNSAD TILLGÅNG<br>Offentligt

Om ett valideringsfel hittas i rapporten, visar rapportörsportalen en ikon som avser valideringsfelet.

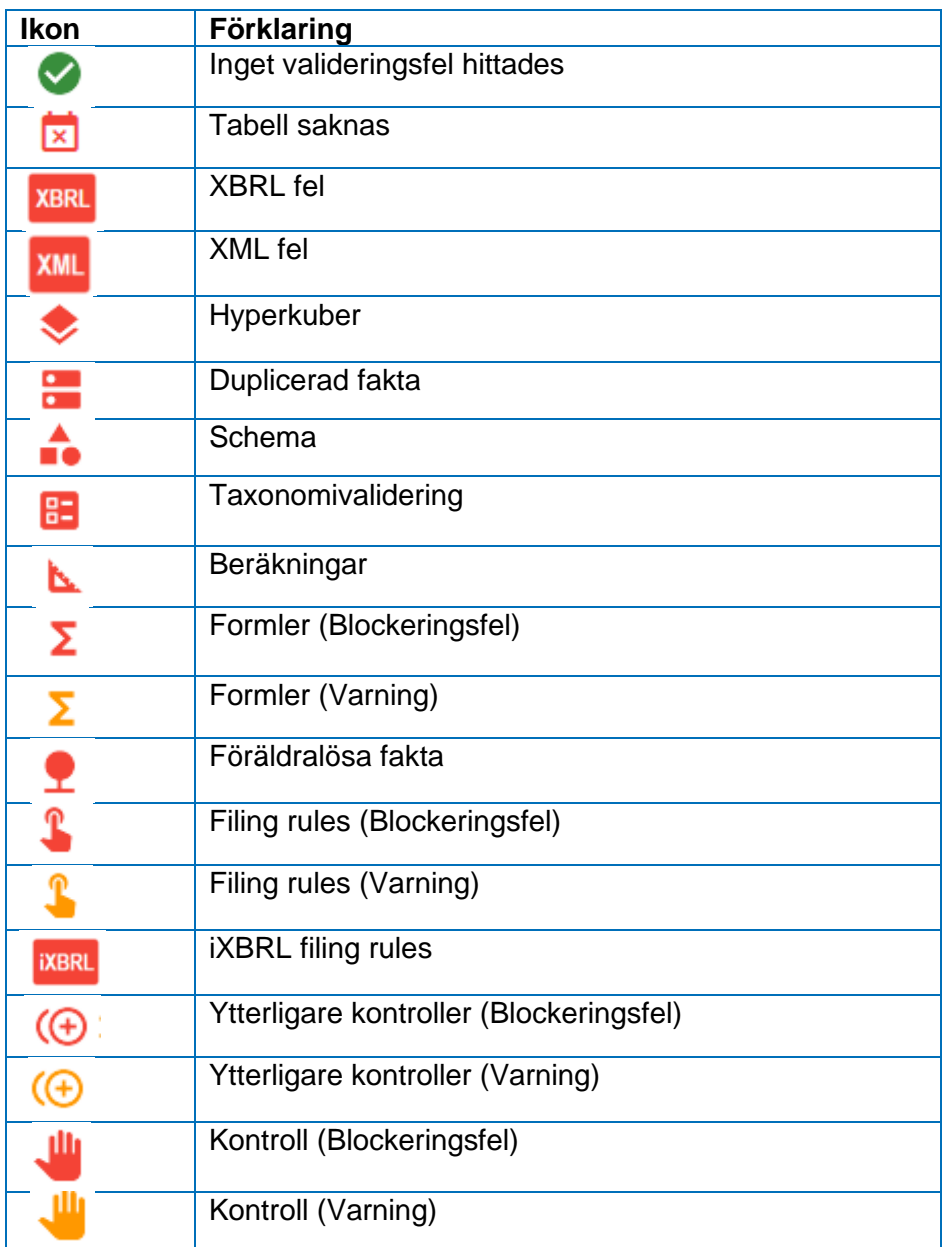

## <span id="page-23-0"></span>**7.1.1 Valideringsrespons i Excel**

Valideringsrespons i Excel innehåller en sammanfattning av de validerade rapporterna och gjorda valideringar samt valideringsresultatet per blankett och felaktiga valideringar.

På sidan med sammanfattad information om valideringsrespons visas rapportens grundläggande uppgifter, gjorda valideringar och valideringsrespons per blankett.

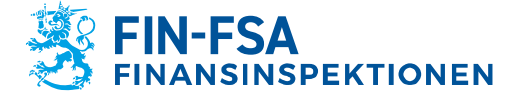

Finansiell analys **Example 20** and the Contract of Contract and Contract of Contract and Contract of Contract and Contract and Contract and Contract and Contract and Contract and Contract and Contract and Contract and Cont

28.3.2024 FB/FI-OBEGRÄNSAD TILLGÅNG

Valideringsstatus anges med grön färg, då valideringen är godkänd (OK), små innehållsfel med gul färg (Varning) och fel med röd färg (Blockeringsfel).

På sammanfattningssidan är det möjligt att noggrannare granska respons på enskilda valideringar genom att klicka på valideringsstatus.

På blanketterna syns rapportens valideringsstatus antingen som gula (Varning) eller röda (Blockeringsfel) datapunkter. Du får fram valideringen bredvid datapunkten genom att föra kursorn på den.

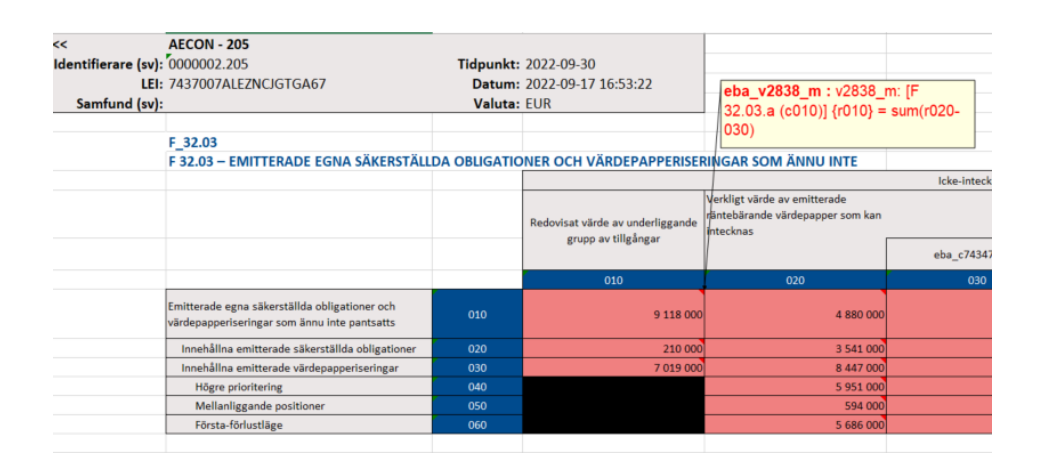

### <span id="page-24-0"></span>**7.1.2 Valideringsrespons i HTML**

Valideringsrespons i HTML innehåller följande uppgifter:

- Rapportens identifieringsuppgifter
- Sammanfattning av valideringarna
- Noggrannare specifikation av valideringsfelen

### <span id="page-24-1"></span>**7.1.3 Valideringsrespons i XML**

Valideringsrespons i XML är avsedd att användas som en del av rapportörens eget rapporteringssystem, se punkt *7.3 Inlämnande av rapporter via SFTP-förbindelse*.

#### <span id="page-24-2"></span>**8 Visualisering av rapporten**

Den inlämnade rapporten kan laddas i rapportörsportalen i Excelformat enligt följande:

- 1. Gå till Övervakning av Övervakning av rapporteringen > Övervakning av enskilda rapporter
- 2. Välj den rapport som du vill kontrollera
- 3. Klicka på **Visualisera**

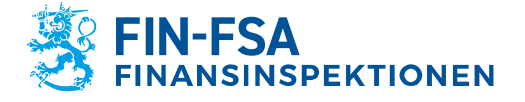

Finansiell analys **Executes Contract Contract Contract Contract Contract Contract Contract Contract Contract Contract Contract Contract Contract Contract Contract Contract Contract Contract Contract Contract Contract Con** 

28.3.2024 FB/FI-OBEGRÄNSAD TILLGÅNG

4. Uppgifterna kan laddas i Excel genom att klicka på **Exportera i Excel-format**.

### <span id="page-25-0"></span>**9 Diskussionsfunktion**

Diskussionsfunktionen i rapportörsportalen består av de diskussioner som förs i portalen och av de e-postaviseringar som kan beställas från portalen. Diskussionsfunktionen används inte i valideringstjänsten.

Mottagande av e-postaviseringar förutsätter att användaren har matat in sina e-postuppgifter och aktiverat valet Få e-postaviseringar. Beställning av e-postaviseringar beskrivs närmare i kapitlet 4 *Rapportörens kontaktuppgifter*. I e-postaviseringar ingår aviseringar om inkommande meddelanden i rapportörsportalen samt påminnelser om rapporter som saknas.

E-postaviseringarna skickas från: no-reply.notifications(at)finanssivalvonta.fi.

En avisering om ett nytt meddelande i rapportörsportalen har rubriken *FIN-FSA / New message on the Reporter Portal / Uusi viesti Raportoijan portaalissa / Nytt meddelande i Rapportörsportalen*. Epostaviseringar som beställts från rapportörsportalen kan inte läsas i portalen.

Vid mottagning av en e-postavisering ska det beaktas att e-postaviseringar alltid skickas enligt den användarbehörighet som gällde under den senaste inloggningen. Som exempel ges en situation där en användare har fullmakter till portalen från tre samfund, men senast har loggat in endast på en av samfundens vägnar. I dylika fall kommer det endast e-postaviseringar för samfundet i fråga, och därför rekommenderas det att man alltid loggar in på alla samfunds vägnar på en gång.

Obs. Aviseringar om försenade rapporter skickas inte om rapporter som berör Solvens 2-, Pension Fund-, AIFMD-, RA- och VJ-rapporteringarna.

Diskussion kan föras i vyn Diskussion samt i vyerna Övervakning av rapporter > Övervakning av enskilda rapporter -, Övervakning av rapporter – och Inlämning av rapporter.

Diskussionsvyn visar som standard olästa meddelanden, vilka är markerade med blå färg. Du får fram alla meddelanden genom att klicka på brevikonen invid sökbalken. Genom att klicka på filterikonen bredvid brevikonen får du fram listrutor, med vilka du kan avgränsa meddelandena till exempel efter samfund eller rapporteringstyp. Sökbalken hittar meddelanden utifrån meddelandets rubrik och taggar.

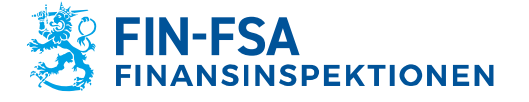

28.3.2024 FB/FI-OBEGRÄNSAD TILLGÅNG

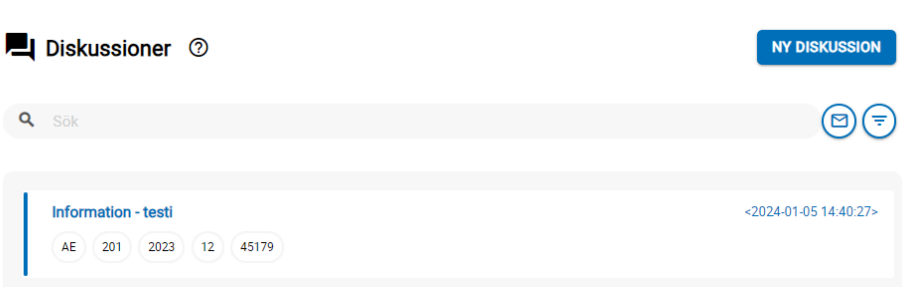

Du kan ändra lästa meddelanden tillbaka till olästa genom att klicka på meddelandets vänstra kant.

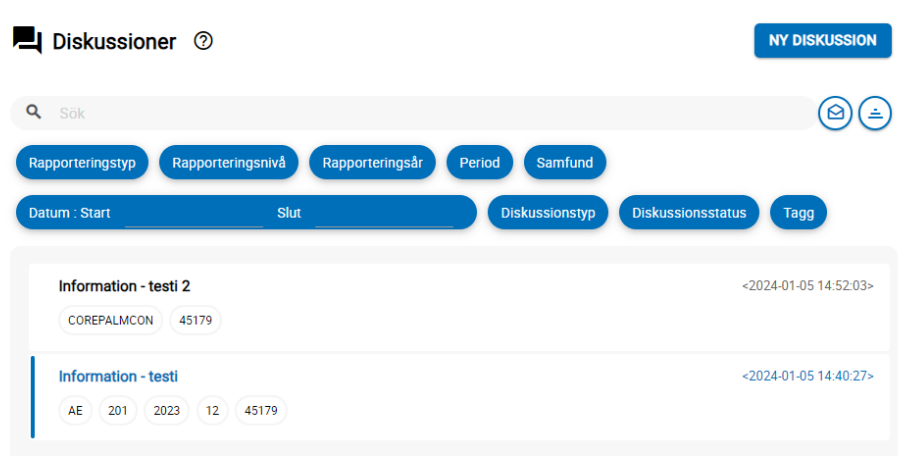

Som diskussionstyp i vyn Diskussion används alternativet Information. En ny diskussion ska namnges och i urvalsmenyn Samfund ska det väljas minst ett nytt samfund samt ur urvalsmenyn Typ av rapportering minst en rapport. De värden som kan väljas för Samfund och Typ av rapportering fastställs enligt användarens Suomi.fi-fullmakter. Dessa val begränsar även vem som kan se diskussionerna i fortsättningen. Urvalsmenyerna för uppgiftslämnarnivå, rapporteringsår och period begränsar inte de andra användarnas rättigheter att läsa diskussionen.

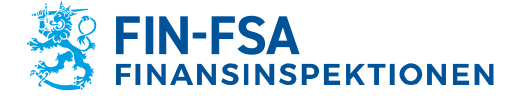

Finansiell analys **Contract Contract Contract Contract Contract Contract Contract Contract Contract Contract Contract Contract Contract Contract Contract Contract Contract Contract Contract Contract Contract Contract Contr** 

28.3.2024 FB/FI-OBEGRÄNSAD TILLGÅNG

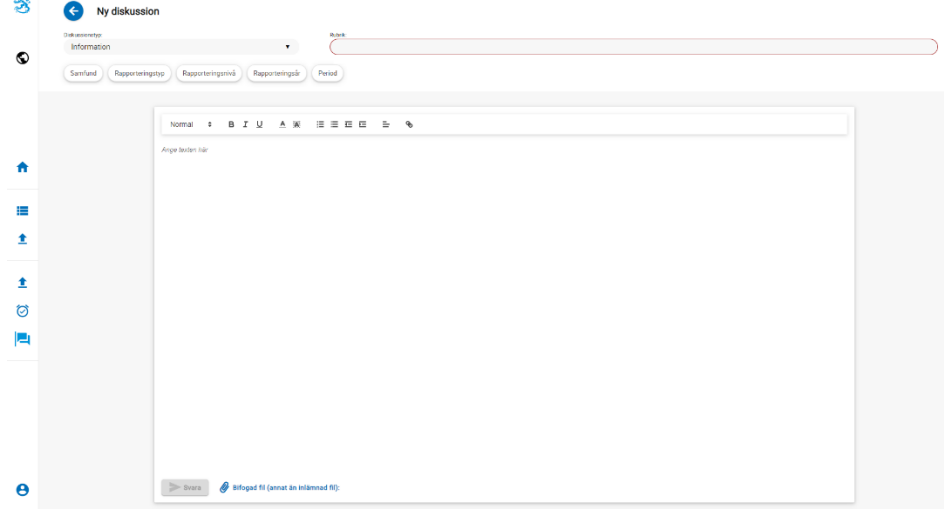

En bilaga kan fogas till diskussionen genom att välja Lägg till filer.

Diskussionen läggs till rapportörsportalen genom att välja Sänd. Diskussionen blir synlig i vyn Diskussioner. Finansinspektionens svar syns i vyn Diskussioner.

I vyerna Övervakning av rapporteringen > Övervakning av enskilda rapporter och Övervakning av rapporteringen kan diskussionen inledas genom att välja Diskussionens inflöde för den inkommande rapporten.

Beträffande en diskussion som inletts från Diskussionens inflöde kan som diskussionstyp förutom Information även användas typen Makuleringsbegäran. Som diskussionstyp används Makuleringsbegäran i de fall då rapportören begär att rapporten makuleras för att ladda upp en korrigeringsrapport.

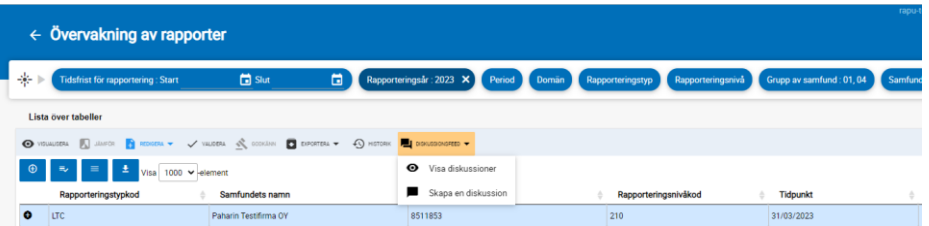

I vyerna Övervakning av rapporteringen syns i diskussionens inflöde endast diskussioner som rör den nyaste rapportversionen. Diskussioner som rör gamla rapportversioner syns i vyn Diskussioner.

Diskussionen kan avslutas på Finansinspektionens initiativ, varefter det inte längre går att lägga till meddelanden i diskussionen. En stängd diskussion känns igen av en ikon föreställande ett lås på högra sidan om rubriken. Om rapportören eller Finansinspektionen vill fortsätta en avslutad diskussion, ska det skapas en ny diskussion.

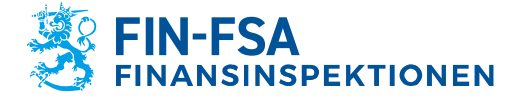

28.3.2024 FB/FI-OBEGRÄNSAD TILLGÅNG

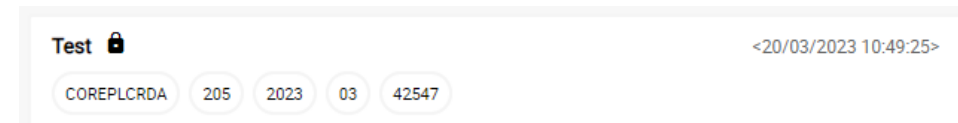

## <span id="page-28-0"></span>**10 AIFMD- och MMF-rapportering**

### <span id="page-28-1"></span>**10.1 Fondrapporteringsvyn (AIFMD MMF)**

Fondrapporteringen (AIFMD MMF) är en vy som skapats för AIF- och AIFM-rapporterna. Rapporterna finns inte i andra vyer, såsom under Övervakning av rapporter eller Övervakning av rapporteringen. Avvikande från andra rapporter finns AIF- och AIFMrapporteringsblanketterna tillgängliga endast i vyn Fondrapportering (AIFMD MMF).

Vyn Fondrapportering (AIFMD MMF) finns på samma sätt som andra vyer på portalens ingångssida. Om vyn inte är synlig genast när portalen öppnas, välj Mappar i fönstrets vänstra kant för att se alla tillgängliga vyer.

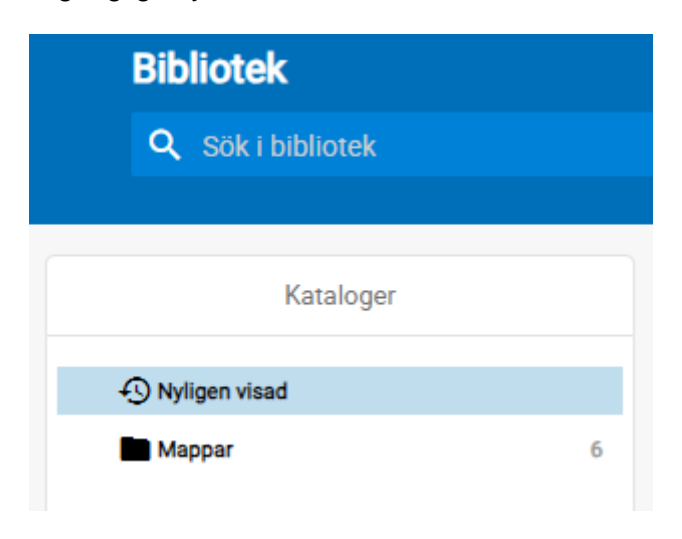

I vyn presenteras fonderna och deras förvaltare hierarkiskt på så sätt att namnet på fondernas förvaltare syns på den högsta hierarkinivån. Under fondförvaltarens namn syns både fondförvaltaren och de fonder som förvaltas. Till höger om listningen syns rapporternas status, vilka ska tolkas som följer:

- Förväntad: Om status är grå, har rapporten ännu inte inlämnats.
- Laddade/skapade: Rapporten har börjat ifyllas på rapporteringsblanketterna, men den har ännu inte levererats. Alternativt hänvisas till laddad rapport.
- Extraheras: Rapporten har inlämnats
- Fel (fil): Rapporten har inlämnats, men den innehåller fel
- Giltig (innehåller varningar) (fil): Rapporten har inlämnats, men den innehåller valideringsfel. Sådana är till exempel CAM-fel i AIFM-rapporterna samt CAF-fel i AIF-rapporterna
- Inlämnats i tid: Rapporten har inlämnats före inlämningsdagen

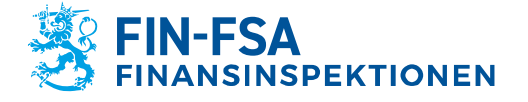

### Finansiell analys **Executes Contract Contract Contract Contract Contract Contract Contract Contract Contract Contract Contract Contract Contract Contract Contract Contract Contract Contract Contract Contract Contract Con**

# 28.3.2024 FB/FI-OBEGRÄNSAD TILLGÅNG

• Försenade: Rapporten har ännu inte inlämnats fastän inlämningsdagen redan löpt ut. Rapporten får denna status också om den inlämnas först efter inlämningsdagen.

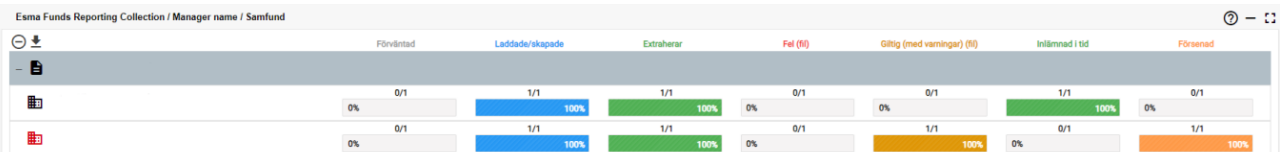

Obs. Status Förväntad och Extraheras utesluter varandra, dvs. samma rapport kan samtidigt ha endast en av dessa status. Likaså utesluter status Inlämnats i tid och Försenade varandra.

Exempel på rapportstatus, då rapporten levererats före inlämningsdagen och den inte innehåller fel:

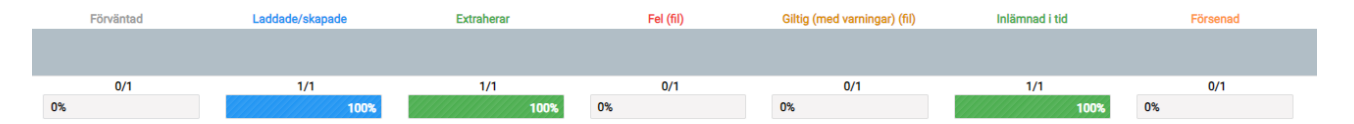

Exempel på rapportstatus, då rapporten inlämnats efter inlämningsdagen och den innehåller fel som behöver korrigeras:

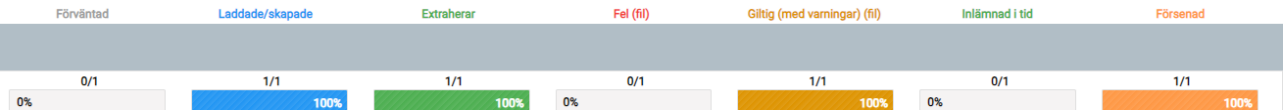

Genom att välja fondförvaltaren eller någon av fonderna öppnas en sekundär vy "Vald fond", i vilken det visas närmare uppgifter om förväntade och inlämnade rapporter för det valda samfundet. Då det gäller fondförvaltaren visas i den sekundära vyn förutom grundläggande uppgifter, såsom namn och standardidentifierare även rapportens rapportörsnivå samt Esmas AIFM-rapporteringskod. Beträffande fonderna visas förutom grundläggande uppgifter även rapportens ESMA AIF-rapporteringskod samt fondtyp.

### <span id="page-29-0"></span>**10.2 Inlämning av fondrapporter**

### <span id="page-29-1"></span>**10.2.1 Uppladdning av filer**

Rapporterna levereras på samma sätt som andra rapporter i vyn Ladda upp rapporten, som finns i sidbalken på portalens vänstra sida. Rapporten levereras genom att i övre hörnet av vyn Ladda upp rapporten välja Fil, genom att lokalisera rapporten på den egna datorn och genom att välja laddningsikonen på högra sidan. Alternativt kan du dra rapporten direkt till vyn och klicka på ikonen för att ladda rapporten. Efter att rapporten laddats upp syns den i listan i vyns nedre hörn. Laddning av filer och vyns egenskaper beskrivs närmare i underavsnittet 6.1. Så här laddar du rapporter i rapportörsportalen.

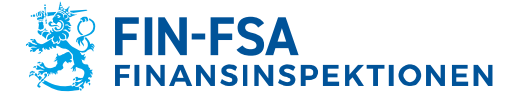

28.3.2024 FB/FI-OBEGRÄNSAD TILLGÅNG

Rapportfilerna ska följa de tekniska bestämmelserna för att kunna laddas i rapportörsportalen. Enligt specifikationerna tas bland annat filens namn och schemabestämningsversionen med i rapportfilen. Beskrivningen av den maskinläsbara dataöverföringen av rapporter i XML-format (ESMA) finns på Finansinspektionens webbplats: [https://www.finanssivalvonta.fi/globalassets/esma\\_beskrivning\\_av\\_elekt](https://www.finanssivalvonta.fi/globalassets/esma_beskrivning_av_elektronisk_rapportering.pdf) [ronisk\\_rapportering.pdf](https://www.finanssivalvonta.fi/globalassets/esma_beskrivning_av_elektronisk_rapportering.pdf)

Då AIF- eller MMF-rapporter inlämnas i portalen, fogar systemet fondens kod efter den levererade rapportens filnamn. Om en enskild rapportfil innehåller flera AIF- eller MMF-rapporter, delar systemet filvyn till en listning på fondnivå. På så sätt ser rapportören valideringsresultatet skilt för varje fond.

### <span id="page-30-0"></span>**10.2.2 Rapporteringsblanketter**

AIF- och AIFM-rapporterna kan inlämnas på rapporteringsblanketter, som ifylls i den sekundära vyn "Vald fond". Gå till vyn för Fondrapportering (AIFMD MMF) och sök den förvaltare eller fond för vars räkning du vill skicka en rapport. Välj samfund, varvid portalen styr dig till den sekundära vyn "Vald fond". Välj rätt rapporteringstidpunkt och utvidga fönstrets vänstra sida med ikonen '+' för att se den förväntade rapportens omfattning. Välj en av blanketterna, t.ex. HEADER och gå till rapporteringsblanketterna från verktyget Redigera - > Skapa i menyfliken. Den öppnas ett nytt fönster där du kan fylla i blanketten.

I princip ska alla blanketter som finns listade och som rapporten omfattar ifyllas för rapporten. Detta trots att blanketterna HEADER och 24–1 har status Obligatoriska och de andra status Förväntade. Ett undantag utgör så kallade nollrapporter, i fråga om vilka inlämning på rapporteringsblanketter behandlas i avsnittet "AIFMD-nollrapporter på rapporteringsblanketter".

Då rapporten har ifyllts ska den valideras innan den skickas vidare. Validera rapporten antingen genom att i stället för en enskild blankett välja hela rapporten samt "Validera" bland menyflikens verktyg. Ta med konrolltyp tilläggskontroller i valideringsrapporten, varefter du kan kontrollera valideringsresultatet antingen direkt i portalen genom att välja Visa rapporten eller genom att ladda ner utskriften av valideringarna i XML-format eller som Excel på din egen dator. Närmare information om tolkningen av valideringsrapporten finns i underavsnittet 10.3 Validering av AIFMD-rapporter.

Om rapporten inte innehåller några valideringsfel, är den klar att skickas vidare. Välj hela rapporten och därefter Godkänn bland menyflikens verktyg. Systemet ger en avisering om när blanketterna inlämnats och rapporten extraheras för att vänta på leverans. Efter att rapporten processats överförs den till status Extraheras, vilket innebär att Finansinspektionen har mottagit rapporten.

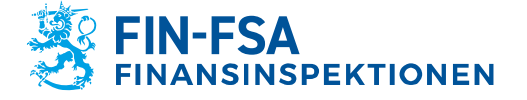

Finansiell analys **Communist Communist Communist Communist Communist Communist Communist Communist Communist Communist Communist Communist Communist Communist Communist Communist Communist Communist Communist Communist Com** 

28.3.2024 FB/FI-OBEGRÄNSAD TILLGÅNG

Om rapporten innehåller valideringsfel som förhindrar leverans, öppnar systemet en valideringsvy. Kontrollera felen i rapporten, korrigera dem och godkänn rapporten för leverans på nytt.

MMF-rapporter kan endast levereras genom att ladda upp rapportfiler i XML-format, se avsnitt 10.2.1 "Uppladdning av filer".

### <span id="page-31-0"></span>**10.2.3 Korrigeringsrapport på rapporteringsblanketter**

Då korrigeringsrapporten skickas på rapporteringsblanketter rekommenderas inte användningen av funktionen Redigera -> Kopiera, utan att den föregående rapportens Excelblanketter hämtas på tomma rapporteringsblanketter. Nedan finns anvisningar om hur du skickar en korrigeringsrapport genom att utnyttja Excelblanketter.

*Fas 1, uppgifterna i den föregående rapportversionen sparas på Excelblanketten.*

Hämta den rapport i vyn Fondrapportering (AIFMD) för vilken du vill skicka en korrigeringsrapport. Öppna den sekundära vyn Vald fond och välj rapporten. Välj Visualisera bland verktygen på menyfliken. Då visualiseringen av rapporten öppnas, kan du välja Exportera i Excel-format i vyns övre balk. Välj Exportera i Excel-format, Exportera i form av flera Excel-filer och OK. I användarens dator laddas en zip-fil som innehåller de rapporterade blanketterna som egna Excel-filer.

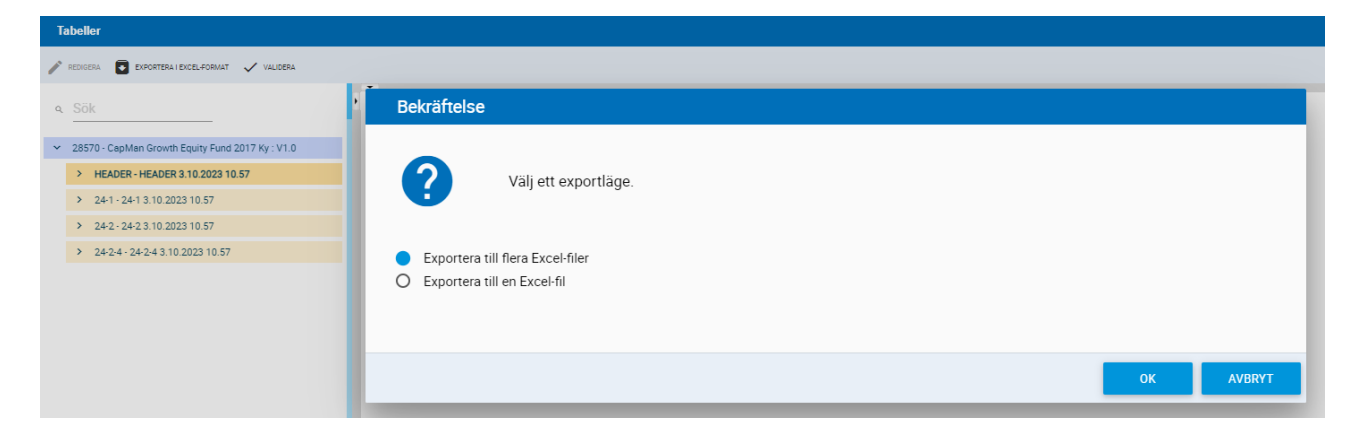

*Fas 2, formatering av rapporteringsblanketterna.*

Utvidga rapporten i vyn Vald fond så att du ser alla de blanketter som rapporten innehåller. Välj en av blanketterna och välja Redigera -> Skapa.

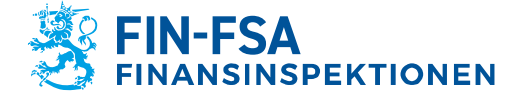

# 28.3.2024 FB/FI-OBEGRÄNSAD TILLGÅNG

## Finansiell analys **Executes Contract Contract Contract Contract Contract Contract Contract Contract Contract Contract Contract Contract Contract Contract Contract Contract Contract Contract Contract Contract Contract Con**

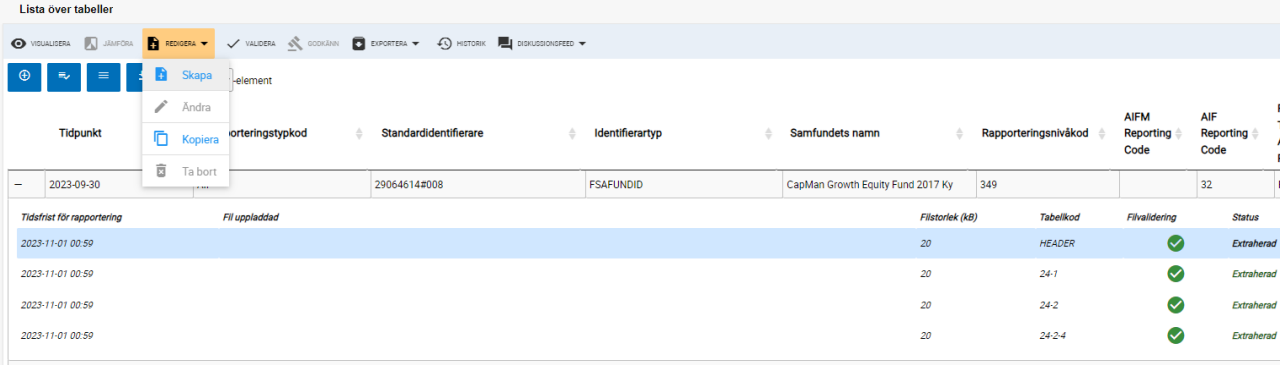

Om korrigeringsrapporten levereras först efter att rapporteringstidsfristen löpt ut, ska den tidigare rapportversionen ogiltigförklaras innan en ny skapas. Användaren ska då kontakta Finansinspektionens rapporteringsspecialister via diskussionsfunktionen. Närmare information om diskussionsfunktionen finns i bruksanvisningen i kapitel 9 Diskussionsfunktion.

## *Fas 3, hämtning av uppgifterna i den föregående rapporten på blanketterna.*

Då rapporteringsblankettvyn är öppen, välj Exportera i Excel-format och hämta den föregående rapportens Excelblanketter som du tidigare sparat på din dator. Då blanketten har skapats, syns uppgifterna i den föregående rapportversionen på blanketten. Spara och stäng blanketten.

Upprepa fas 2 och 3 för de andra blanketterna. Då uppgifterna i den föregående rapporten har hämtats, kan du korrigera rapportens uppgifter. Kom ihåg att validera hela rapporten innan du godkänner den på det sätt som beskrivs i underavsnittet 10.2.2 Rapporteringsblanketter.

## <span id="page-32-0"></span>**10.2.4 Nollrapport på rapporteringsblanketterna**

Då AIF- eller AIFM-nollrapporter levereras på rapporteringsblanketter, ifylls endast blanketterna HEADER och 24-1. HEADER-blanketten ska ifyllas i sin helhet. På AIFM-rapportens blankett 24–1 ifylls fälten 4–21 samt på AIF-rapportens blankett 24–1 fälten 4–23.

Obs. Då nollrapporten ifylls på rapporteringsblanketter, ska följande faser iakttas innan blanketten 24–1 sparas: Då man övergår från fältet Inget att rapportera välj Sann som fältets värde och klicka på Enter eller välj med kursorn en tom cell på blanketten. Valet av en tom cell aktiverar valet av rullgardinsmeny. Först efter det kan blanketten sparas. Aktiveringen av val av nollrapport för AIF-rapporter kan granskas innan den sparas genom att kontrollera att cell 057 Huvudsaklig AIF-typ är tom. Efter att cell 057 har tömts kan blanketten sparas.

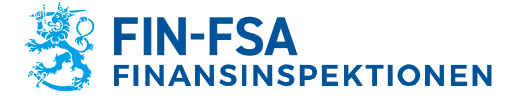

# 28.3.2024 FB/FI-OBEGRÄNSAD TILLGÅNG

Finansiell analys **Example 20** and the Contract of Contract and Contract of Contract and Contract of Contract and Contract and Contract and Contract and Contract and Contract and Contract and Contract and Contract and Cont

# <span id="page-33-0"></span>**10.3 Validering av fondrapporter**

AIFMD-rapporterna innehåller fyra olika valideringstyper:

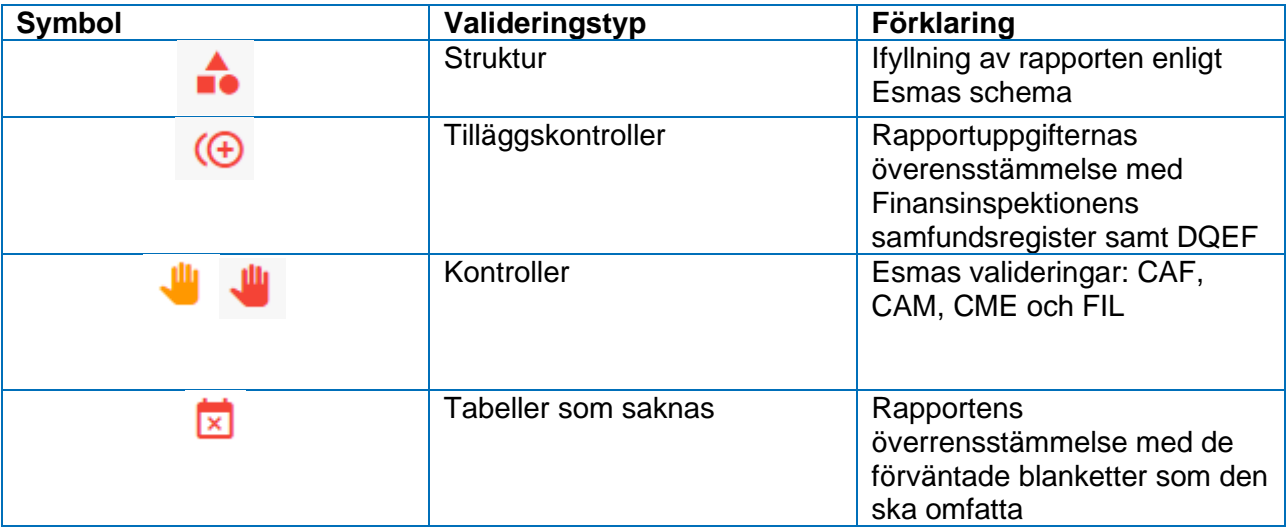

Fel som ansluter sig till rapportens struktur kan gälla antingen själva XML-strukturen eller fel ifyllda fält. Det hänvisas till de felaktiga fälten enligt fältets tekniska namn, varvid Esmas tekniska anvisning för AIFMD-rapportering kan användas som hjälp vid tolkningen. Fältens tekniska namn finns i kolumnen i dokumentet 'XML type' 2013- 1358 aifmd reporting it technical quidance-revision6.xlsx: [https://www.esma.europa.eu/sites/default/files/2023-06/2013-](https://www.esma.europa.eu/sites/default/files/2023-06/2013-1358_aifmd_reporting_it_technical_guidance-revision6.zip) 1358 aifmd reporting it technical quidance-revision6.zip.

I tilläggskontrollerna jämförs vissa rapporterade fält med uppgifterna som registrerats om samfundet i Finansinspektionens samfundsregister. Följande fält i AIFMD-rapporterna jämförs med samfundsregistret:

AIFM

• 016: AIFM:s rapporteringenskod

AIF

- 005: AIF: innehållstyp
- 016: AIFM:s nationella ID-kod
- 020: AIF:s rapporteringskod
- 057: Dominerande AIF-fondstyp

Om rapporteringsskyldigheten förändrats, ska detta anmälas på blanketten för anmälan om rapporteringsskyldighet: [https://www.finanssivalvonta.fi/globalassets/fi/lomakkeet/paaomamarkki](https://www.finanssivalvonta.fi/globalassets/fi/lomakkeet/paaomamarkkinat/aifmd_raportointivelvollisuuden_ilmoituslomake.xlsx) [nat/aifmd\\_raportointivelvollisuuden\\_ilmoituslomake.xlsx.](https://www.finanssivalvonta.fi/globalassets/fi/lomakkeet/paaomamarkkinat/aifmd_raportointivelvollisuuden_ilmoituslomake.xlsx) Den färdiga blanketten ska skickas per e-post till [AIFMDReportingHelpdesk@fiva.fi.](mailto:AIFMDReportingHelpdesk@fiva.fi)

Utöver registreringsuppgifter innehåller tilläggskontrollerna även DQEFkontroller som ESMA genomför avseende AIFMD-rapporter.

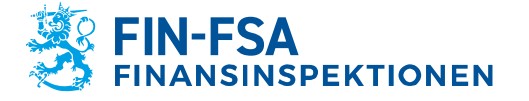

Finansiell analys **Contract Contract Contract Contract Contract Contract Contract Contract Contract Contract Contract Contract Contract Contract Contract Contract Contract Contract Contract Contract Contract Contract Contr** 

28.3.2024 FB/FI-OBEGRÄNSAD TILLGÅNG

Valideringstypen Kontroller grundar sig på Esmas AIFMD- och MMFvalideringar av AIFMD-rapporterna. Fastän en rapport som innehåller fel skulle godkännas i systemet, är rapportören skyldig att korrigera rapporterna i enlighet med responsen på valideringsrapporten.

Fel där tabeller saknas hänvisar till situationer där rapporten inte har innehållit de blanketter som förväntades. AIF- och AIFM-rapporterna ska innehålla minst blanketterna HEADER och 24–1, och beroende på rapporteringsskyldigheten kan även andra blanketter förväntas ingå i AIF-rapporterna. Kontrollera vilka blanketter som ska ingå på förhand i vyn Fondrapportering (AIFMD). Kontrollen av huruvida tabeller saknas beträffande fondrapporterna gäller endast AIFMD-rapporteringen, eftersom MMF-rapporteringen innehåller endast en blankett.

## <span id="page-34-0"></span>**11 Utloggning**

Kom ihåg att logga ut via utloggning då du slutar använda tjänsten, så att förbindelsen till uppgifterna i rapportörsportalen inte blir öppen och eventuellt ger utomstående tillträde till den.

Klicka först på ikonen i vänstra nedre hörnet där ditt användarnamn syns och därefter på ikonen **Logga ut** i högra övre hörnet.

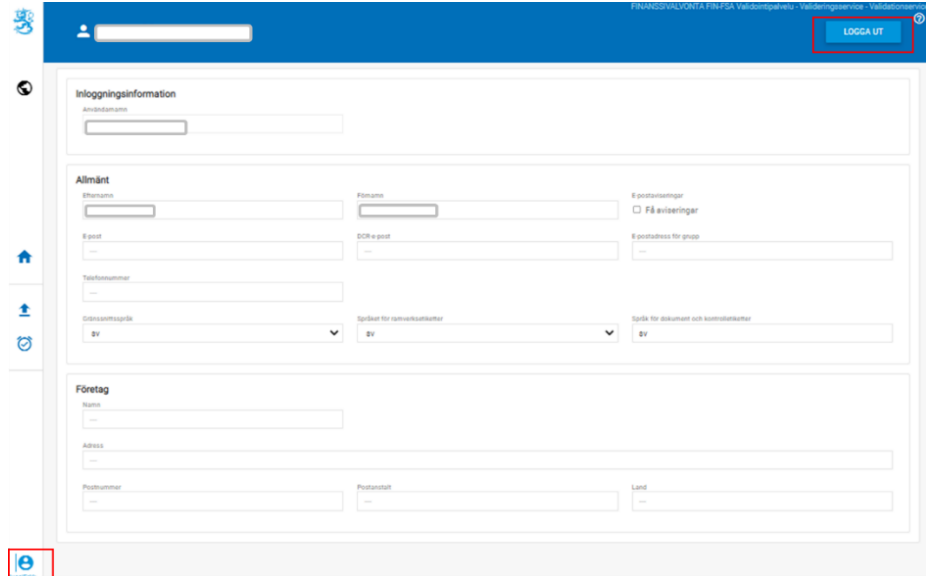

## <span id="page-34-1"></span>**12 Kontaktuppgifter till rapportörsportalen**

Frågor om rapportörsportalen kan skickas till: newreportingsystem(at)fiva.fi.